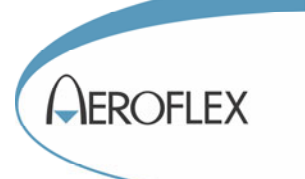

# 3030A, 3030C, 3035, 3035C, 3036 (3030 Series) Wideband RF Digitizer PXI Modules

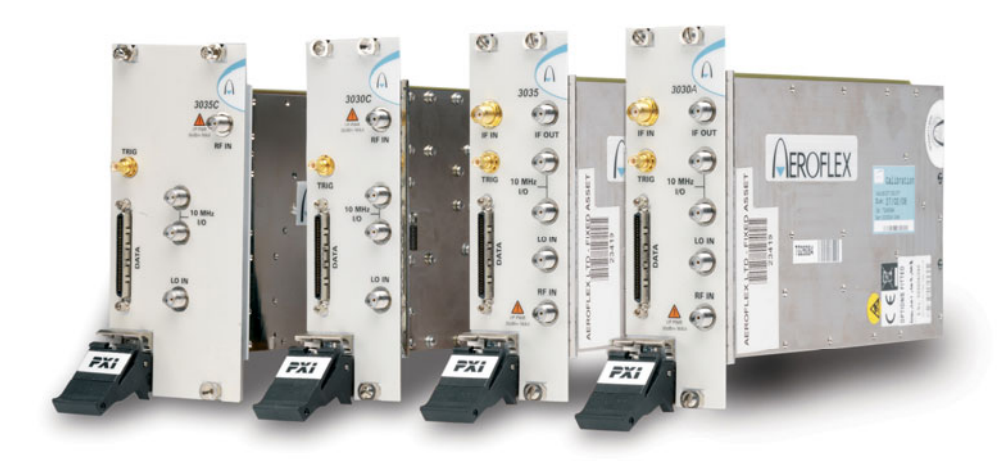

# User Manual

Document no. 46892/836 Issue 6 20 March 2013

# **About this manual**

This manual explains how to set up and configure an Aeroflex 3030A, 3030C, 3035, 3035C or 3036 wideband RF digitizer PXI module. Where necessary, it refers you to the appropriate installation documents that are supplied with the module.

*Please note: this manual applies only when the instrument is used with the supplied software.* 

This manual provides information about how to configure the module as a stand-alone device. However, one of the advantages of Aeroflex 3000 Series PXI modules is their ability to form versatile test instruments, when used with other such modules and running 3000 Series application software.

*Getting Started with afDigitizer* (supplied on the CD-ROM that accompanies each module (see [Associated documentation\)](#page-5-0)) explains how to set up and configure a 3030 Series RF digitizer with a 3010 Series RF synthesizer module to form a high performance digitizer instrument. Using the digitizer soft front panel and/or dll or COM object supplied, the modules form an instrument that provides the functionality and performance of an integrated, highly-specified RF digitizer, but with the adaptability to satisfy a diverse range of test or measurement requirements.

#### © Aeroflex Ltd. 2013

*No part of this document may be reproduced or transmitted in any form or by any means, electronic or mechanical, including photocopying, or recorded by any information storage or retrieval system,*  without permission in writing by Aeroflex Ltd. *(hereafter referred to throughout the document as 'Aeroflex').*

## **Intended audience**

Users who need to configure and operate wideband RF digitizers to down-convert and digitize RF signals.

This manual is intended for first-time users, to provide familiarity with basic operation. Programming is not covered in this document but is documented fully in the [help f](#page-70-0)iles that accompany the drivers and associated software on the CD-ROM.

# **Driver version**

To maintain optimum performance, 3000 Series PXI modules should be used either with the software driver version with which they were supplied, or the latest driver, which you can download from the Aeroflex website.

Aeroflex endeavours to ensure modules remain backwards compatible with earlier driver version releases. However, continual improvement means that from software version **6.2.0** onwards there are some exceptions, which are shown in the table below.

### **Checking the software compatibility of a PXI module**

Use this table to check the compatibility of your 3030 Series PXI module with particular versions of software.

- Modules with a serial number label consisting of black lettering on a **white background** (as shown in the 'Serial number' column in the table) are compatible with the minimum driver version shown.
- Modules with a serial number label consisting of black lettering on a **yellow background** (as shown in the 'Serial number' column in the table) are compatible only with software driver version 6.2.0 and higher, as shown in the table.

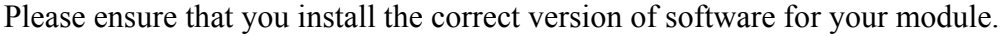

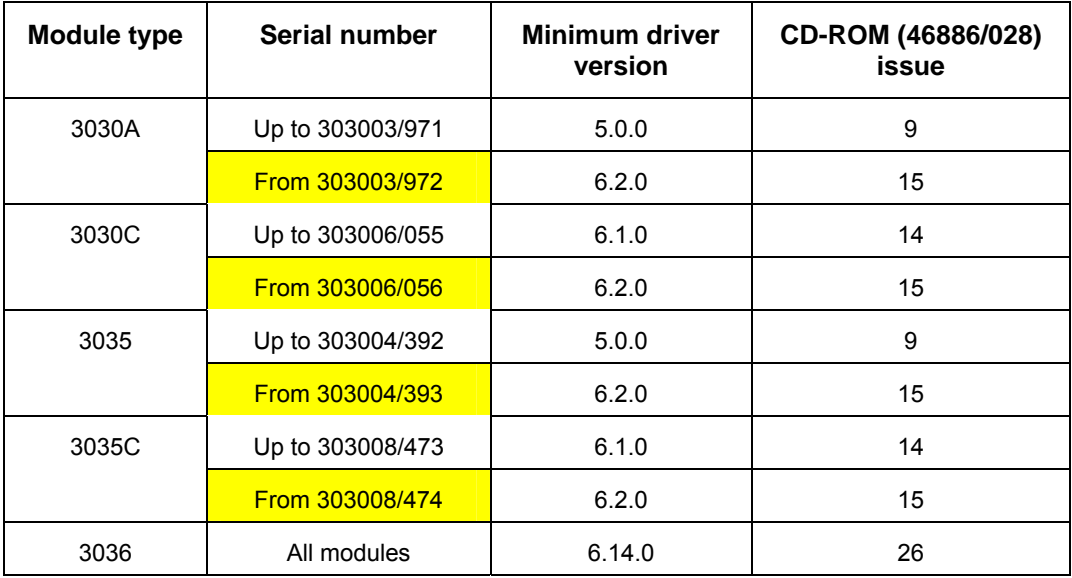

# **Option compatibily with release**

This table shows which 3030 Series options are compatible with which earliest driver version. Options are then compatible with all driver versions subsequent to that shown.

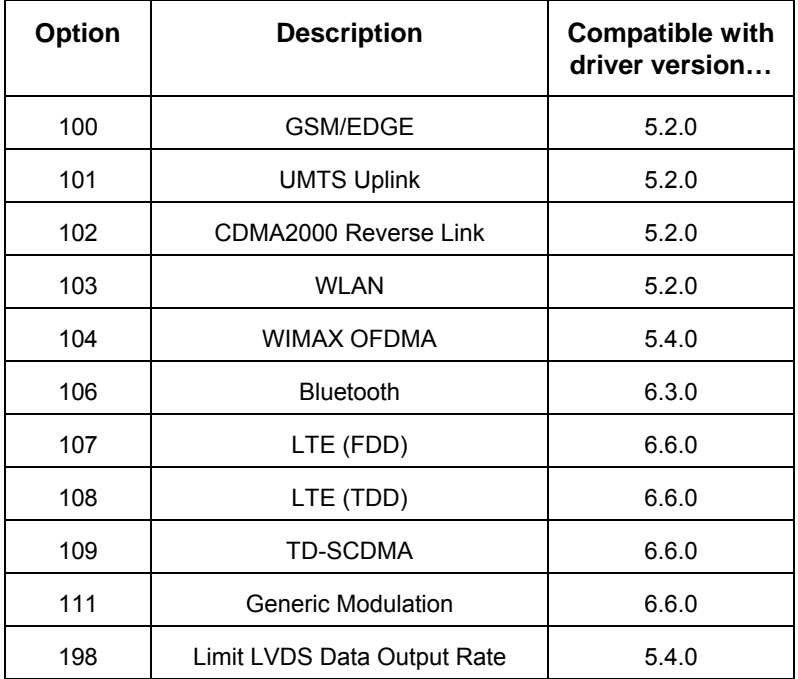

# <span id="page-5-0"></span>**Associated documentation**

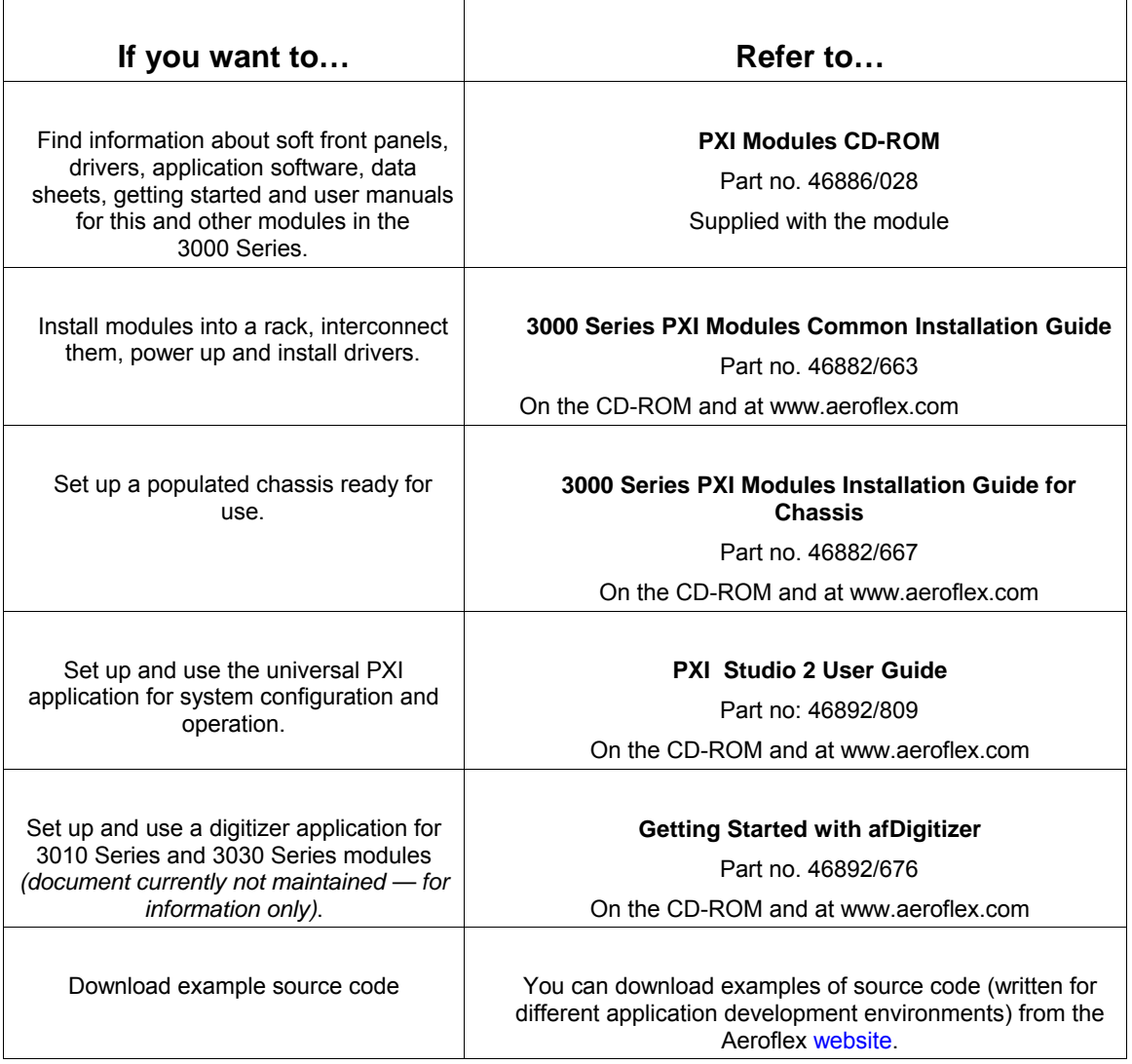

# **Preface**

# **The PXI concept**

VXI and GPIB systems meet the specific needs of instrumentation users but are often too large and expensive for mainstream applications. PC-based instrumentation may cost less but cannot meet the environmental and operational requirements of many systems.

PXI (PCI Extensions for Instrumentation) is based on CompactPCI, itself based on the PCI standard. PCI was designed for desktop machines but CompactPCI was designed for industrial applications, and features a rugged Eurocard format with easy insertion and removal. PXI adds to the CompactPCI specification by defining system-level specifications for timing, synchronization, cooling, environmental testing, and software. While PXI extends CompactPCI, it also maintains complete interoperability so that you can use any CompactPCIcompliant product in a PXI system and vice versa. PXI also makes use of Windows® software, VXI timing and triggering, and VXIplug&play instrument drivers to provide powerful and affordable systems.

PXI Express now integrates PCI Express into PXI, providing up to 6 Gbyte/s backplane bandwidth and up to 2 Gbyte/s slot bandwidth. PXI Express maintains backwards compatibility with PXI, providing software compatibility and hardware compatibility with hybrid slots and hybrid systems.

### **Hybrid slot compatibility**

PXI chassis that provide hybrid slots can accept both PXI Express modules and hybridcompatible PXI modules. Hybrid-compatible PXI modules have a 'missing' section of connector (see [Fig. 1\)](#page-7-0), which allows them to be inserted into both hybrid slots and standard PXI-1 slots.

Because of the reduced connectivity of Aeroflex hybrid-compatible PXI modules, the PXI parallel local bus LBL[0]–[12] disappears, to be replaced by the serial connection LBL[6], which is typically used to provide list addresses to a 3010 Series RF Synthesizer.

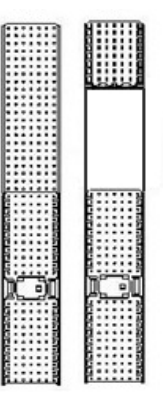

*Fig. 1 Standard PXI-1 connector (L) and hybrid-compatible PXI connector (R)* 

<span id="page-7-0"></span>This table shows which Aeroflex wideband RF digitizer PXI modules fit only in a standard slot, and which fit in both hybrid-compatible and standard slots:

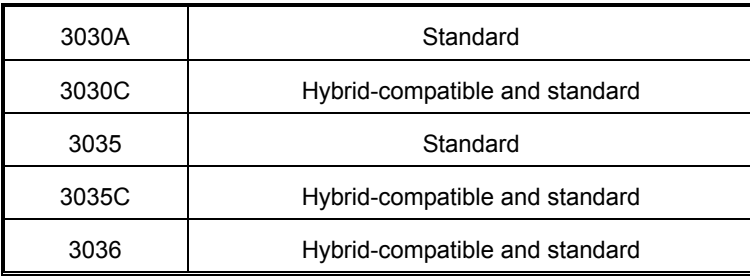

**IQCreator**<sup>®</sup> is a registered trademark of Aeroflex International Inc. in the US PXI™ is a trademark of the PXI Systems Alliance Windows®, Windows XP®, Windows® 7 and Windows NT® are registered trademarks of Microsoft Corporation

# **GENERAL INFORMATION**

# **Introduction**

This is the user manual for the 3030A, 3030C, 3035, 3035C and 3036 Wideband RF Digitizers, which are referred to generically in this document as '3030 Series'.

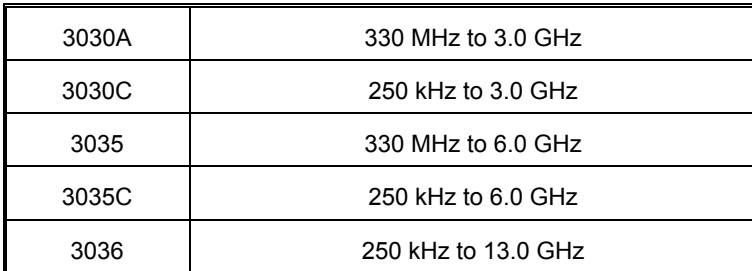

These digitizers operate over the following frequency ranges:

#### **Applications**

3030 Series RF Digitizer modules down-convert and digitize RF signals. They convert an analog RF waveform presented at the RF port into a series of amplitude- and phase-corrected digital IF or IQ data pairs at the rear-panel PCI and front-panel data interfaces. Software supplied with the module allows for spectrum analysis of the digitized signals.

3030 Series RF Digitizer modules can be used in RF test and measurement systems used in development or manufacturing. Applications span all areas of radio communications.

#### **Input range and accuracy**

Input level control is provided by electronic switched attenuation, which helps to maximize the usable dynamic range. Good level accuracy and repeatability make the module ideal for high-volume manufacturing.

#### **Data capture and processing**

Sample data can be output via LVDS in real time, useful for streaming applications. Data can also be captured to internal memory and read out over the PCI bus.

For narrowband signal analysis, the module provides internal digital down-conversion and decimation. Lowering the sample rate allows longer events to be captured. The module contains digital resampling filters that allow you to set the sample rate, as well as numerous preset values associated with common digital communications standards.

#### **Signal routing**

A configurable routing matrix provides flexibility in how you interconnect signals on the PXI backplane, the LVDS and TTL front-panel inputs, and the module's internal functions. Predefined routing scenarios can be loaded, or new scenarios created to meet particular requirements.

#### **Triggering and synchronization**

The module synchronizes to an external 10 MHz signal (generally supplied by a 3010 Series RF synthesizer). Triggering is external, from the PXI backplane or directly from the frontpanel LVDS connector or SMB TTL input, or internal, from the internal timer or level trigger.

#### **List mode**

[List mode](#page-62-0) enables very fast settling times for new instrument configurations. In list mode, up to 128 internal hardware settings are pre-calculated and stored, providing fast switching of frequency and level whilst maintaining RF output accuracy. List addresses are sourced externally or from an internal counter driven by the test application controlling the 3030 Series module.

#### **Software**

A 3030 Series module is supplied with a VXI PNP driver and soft front panel for use as a standalone module. It is also supplied with an instrument-level signal generator soft front panel, a dll, a COM object, and a .net assembly for use with a 3010 Series RF synthesizer. PXI Studio 2, supplied with the module, configures your PXI modules as logical instruments using an intuitive and powerful graphical interface. PXI Studio 2 provides comprehensive signal generator, digitizer and spectrum analyzer applications and optional analysis plugins to suit specific communications systems.

# **Deliverable items**

- 3030 Series Wideband RF Digitizer PXI module
- PXI Modules CD-ROM (part no. 46886/028), containing soft front panels, drivers, application software, data sheets, installation guides, safety instructions, getting started and user manuals for this and other modules in the 3000 Series
- Test results and calibration certificate CD-ROM part no. 46886/054
- *3000 Series PXI Modules Safety Instructions*: printed item, part no. 46882/882
- SMA connector cable: part no. 43139/738: 2 off for 3030A/3035 and 1 off for 3030C
- SMA connector cable: part no. 43139/739; 1 off for 3035C/3036

# **Cleaning**

Before commencing any cleaning, switch off the chassis and disconnect it from the supply. You can wipe the front panel of the module using a soft cloth moistened in water, taking care not to wet the connectors. Do not use aerosol or liquid solvent cleaners.

# **Putting into storage**

If you put the module into storage, ensure that the following conditions are not exceeded:

Temperature range:  $-20$  to +70°C ( $-4$  to +158°F) Humidity: 5 to 93%, non-condensing

# **Specifications**

For the latest specifications, see the data sheet included on the CD-ROM (part no. 46886/028) or go to the Aeroflex [website.](http://www.aeroflex.com/ats/products/category/PXI.html#Data%20Sheets)

All 3030 Series specifications are defined when used in conjunction with the 3010/11 RF Synthesizer PXI module and driver software supplied with the module.

# **Warm-up time**

Allow at least twenty minutes for a module to warm up and meet its specifications fully after booting.

# **Calibration and servicing**

The recommended calibration interval is 24 months.

There are no user-serviceable parts in these modules; if any attention is needed, return the module to your Aeroflex agent.

# **INSTALLATION**

#### **WARNING**

# **Initial visual inspection**

Refer to the *3000 Series Common Installation Guide* part no. 46892/663 on the PXI Modules CD-ROM, part no. 46886/028.

# **Hardware installation**

#### **WARNING**

Before installing the module into the chassis, check that:

- (a) no foreign conductive bodies are present between pins on the backplane or module connectors
- (b) no pins on the backplane or module connectors are bent or damaged.
- (c) the PXI backplane slot arrangement is compatible with the module.

#### **WARNING**

Take care when touching a module which has run for a prolonged period; the surface temperature can become high.

### **CAUTION**

# **Airflow**

Fit slot blockers to all unused slots. Modules can overheat if the correct airflow is not maintained.

#### **CAUTION**

# **Handling precautions**

Refer to the *3000 Series Common Installation Guide* part no. 46892/663 on the PXI Modules CD-ROM, part no. 46886/028.

# **Installing the module into the PXI chassis**

Refer to the *3000 Series Common Installation Guide* part no. 46892/663 and *Installation Guide for Chassis* part no. 46882/697 on the PXI Modules CD-ROM, part no. 46886/028.

These guides provide information such as specific precautions to take, positioning and fitting the modules, making connections for the LO and the 10 MHz reference signal, installing hardware drivers, and so on.

# **Connector care and maintenance**

# **How to connect and torque an SMA connector**

- 1 First, ensure that the mating halves of the connector are correctly aligned.
- 2 Next, engage the threads of the nut and tighten it by hand, ensuring that the mating halves do not move relative to each other.
- 3 Then use a torque wrench to tighten the connector, in order to ensure consistent matching and to avoid mechanical stress.

Torque settings for connectors are:

0.56 Nm test torque (development use, semi-permanent installations)

1 Nm final torque (permanent installations)

Never use pliers to tighten connectors.

### **CAUTION**

Overtightening will cause damage!

# **Do not allow center pins to rotate!**

Do not allow the center pins of connectors to rotate when you connect and remove cables.

# **Use a connector saver!**

Use a connector saver (part no. 46885/224):

- (a) on any SMA connector where the cable is routinely connected and disconnected
- (b) when the connector on the cable, or the cable end of the connector saver, has not been gauged.

Torque to 1 Nm the end of the connector saver that connects to the module, and torque to 0.56 Nm the end that connects to the cable.

# **Maintenance**

## **SMA**

Clean connectors regularly, using a cotton bud dipped in isopropyl alcohol. Wipe within the connector cavity, then use a dry cotton bud to finish off. Check for any deposits.

Do not use other cleaners, as they can cause damage to the plastic insulators within the connectors.

Cap unused connectors.

### **PCI**

Protect PCI connector pins by keeping modules in their original packing when not fitted in the rack.

# **OPERATION**

# **Front-panel connectors**

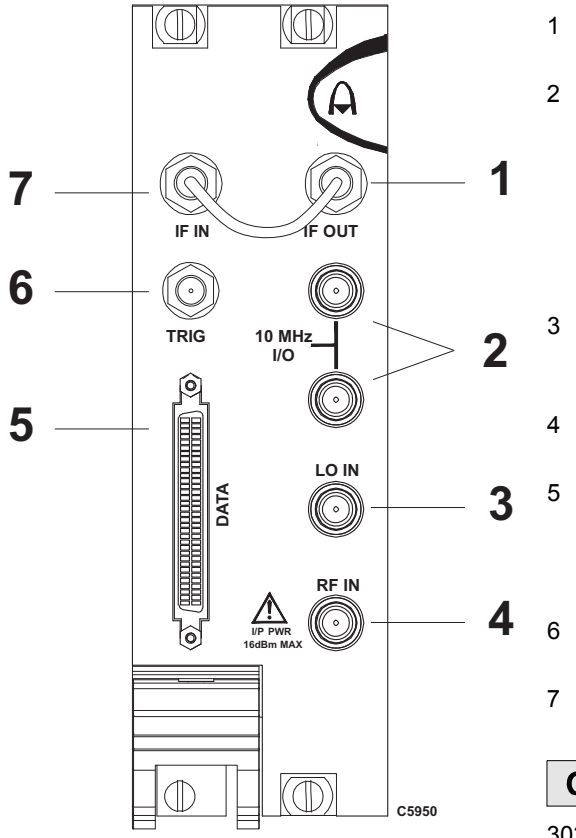

*Fig. 2 3030A, 3035 front panel* 

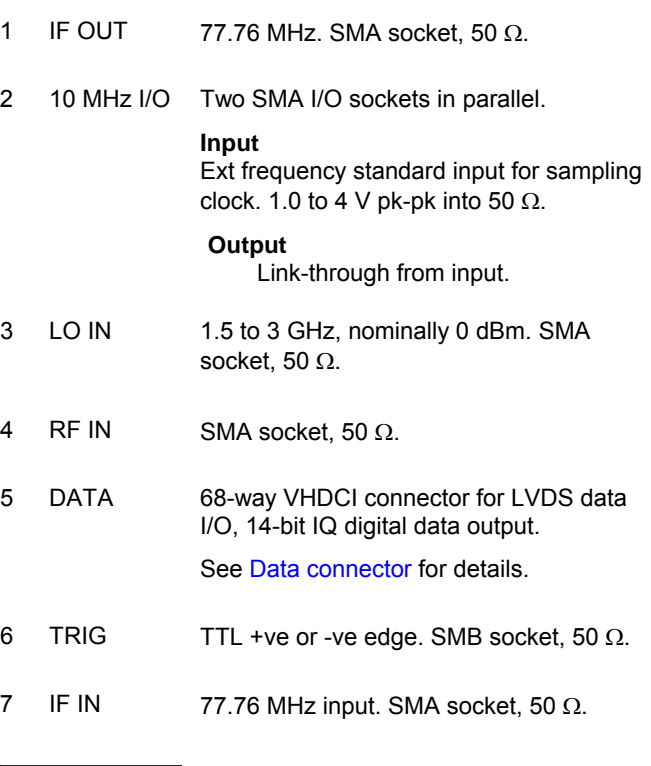

#### **CAUTION**

#### **Maximum safe power at RF input**

3030A: **+22 dBm** (8 dB minimum input attenuation)

3035: **+30 dBm** (10 dB minimum input attenuation, 10 dB IF attenuation)

#### **Maximum safe power at IF input**

3030A, 3035: **+10 dBm** (0 dB IF attenuation)

#### **OPERATION**

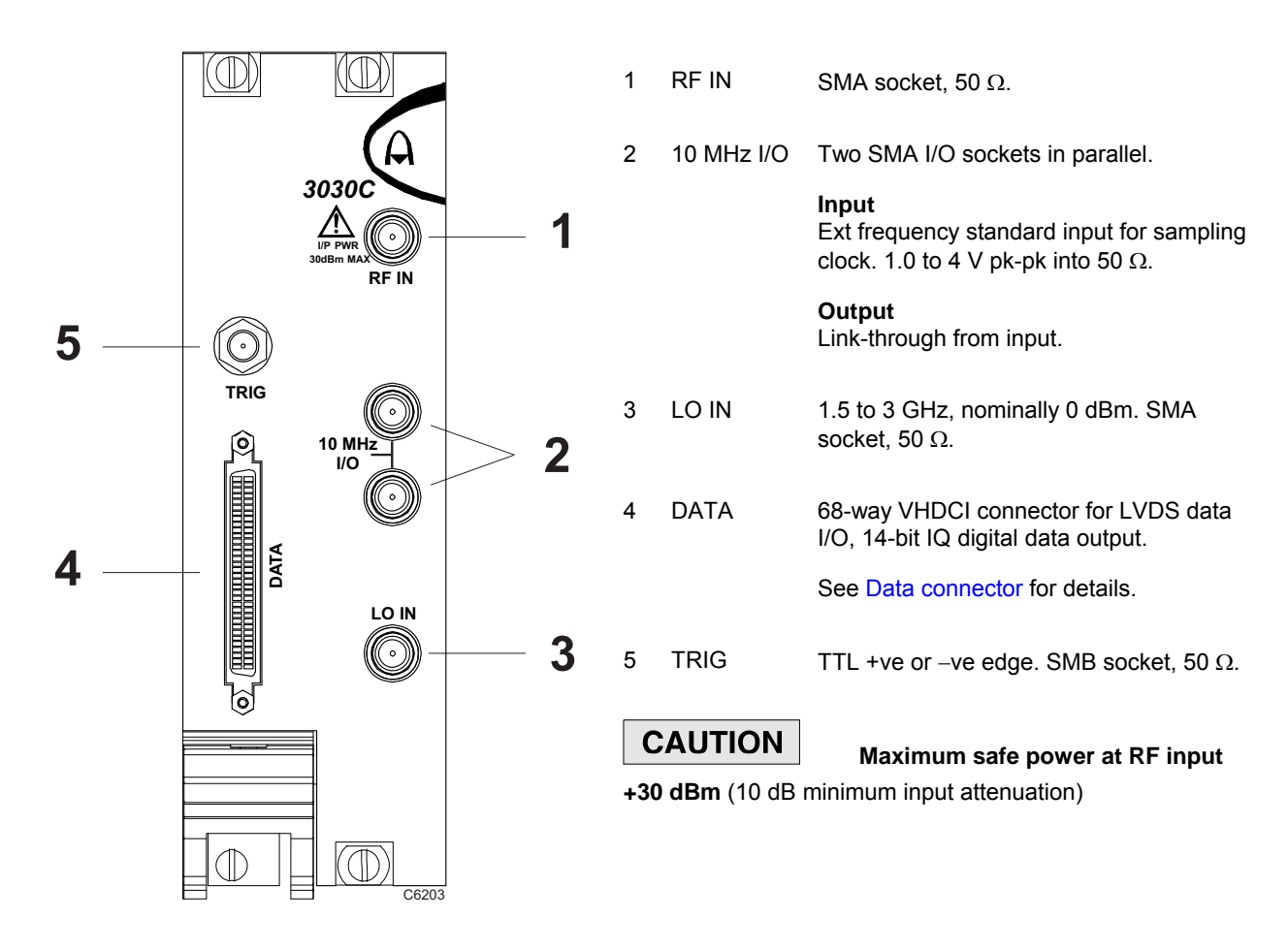

*Fig. 3 3030C front panel* 

#### **OPERATION**

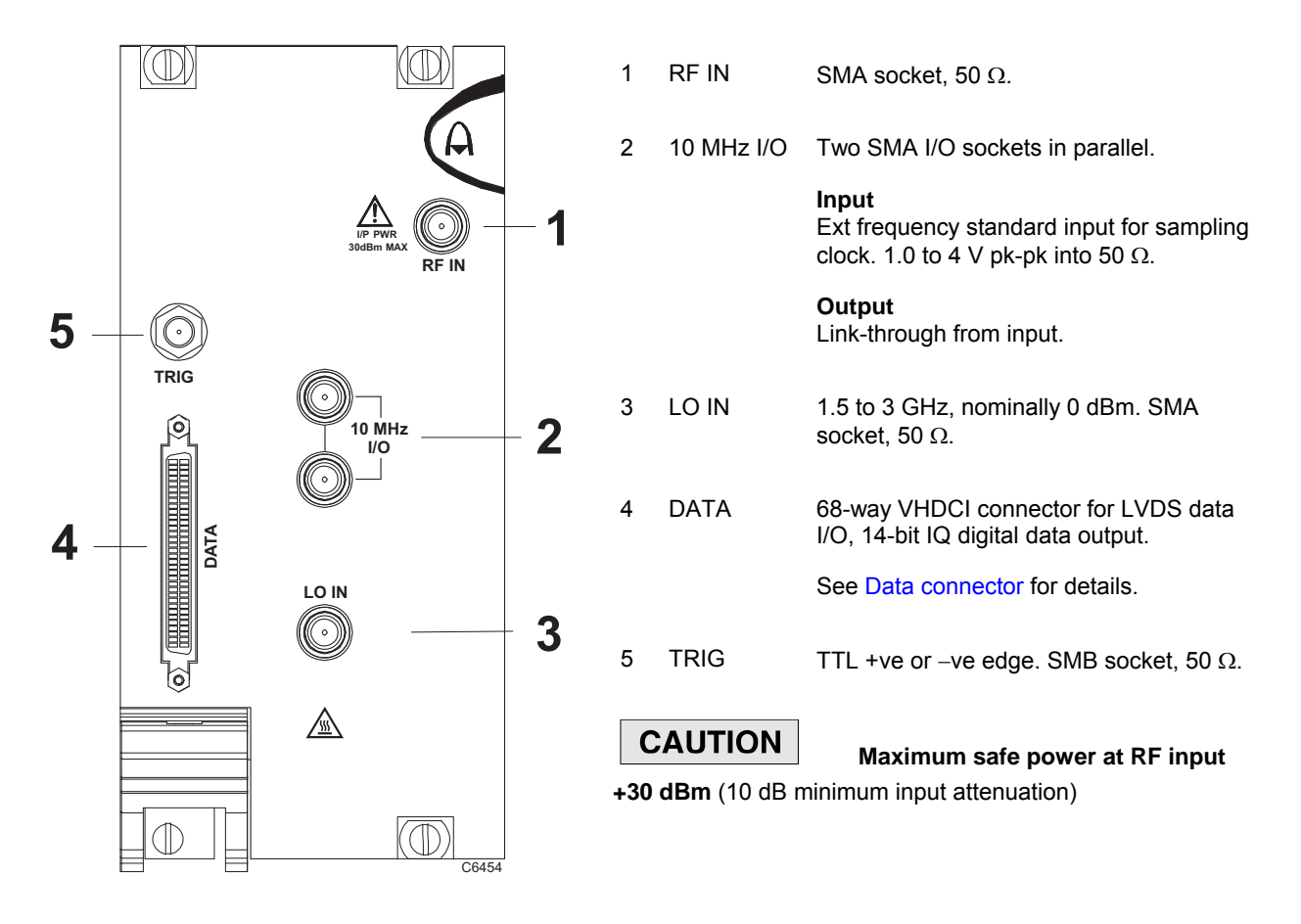

*Fig. 4 3035C, 3036 front panel* 

# **Soft front panel (af3030\_sfp)**

The soft front panel provides a graphical interface for operating the module. It is intended for testing and diagnosing, for demonstration and training, and for basic operation of the module. It represents most of the functions available in the instrument driver. It is not, however, a comprehensive application suitable for measurements; for this, use the afDigitizer dll, the afcomDigitizer COM object, the .net assembly (afDigitizerDotNet.dll) or PXI Studio 2.

# **Installation**

The soft front panel is installed during the driver installation process (refer to the *3000 Series PXI Modules Common Installation Guide*, part no. 46882/663, on the PXI Modules CD-ROM).

Access the soft front panel from the Windows Start menu under *Programs\Aeroflex\PXI Module Front Panels\AF3030 Soft Front Panel*. Or open the *af3030\_sfp.exe* file, which if you did not change the default location, is located with the VISA software. The soft front panel, similar to that in [Fig. 5,](#page-19-0) is displayed.

# **Detailed help information**

Soft front panel controls are all available as [driver export functions u](#page-70-0)nless noted otherwise, and are documented in the [help files](#page-70-0). This user manual provides an overview of the facilities that the module provides and summarizes its operation; however, refer to the help files for detailed descriptions of functions, together with their parameter lists and return values.

<span id="page-19-1"></span>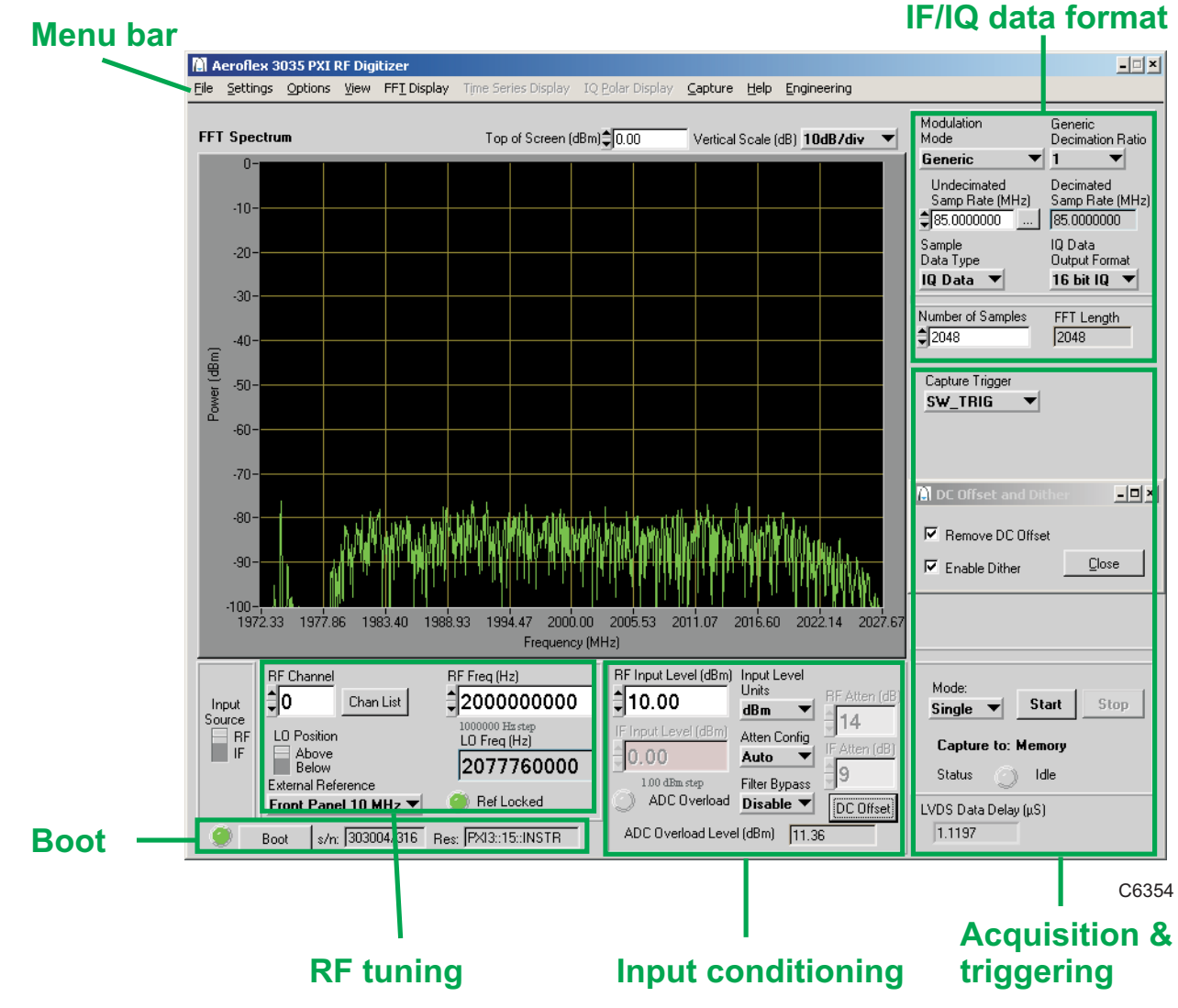

<span id="page-19-0"></span>*Fig. 5 3035 soft front panel (other 3030 Series are similar)* 

# <span id="page-20-0"></span>**Menu bar**

# **File**

**Save Captured Data (as ASCII file)…** captures the 16-bit sample data into the specified ASCII file.

**Save Captured Data (as Binary file)…** captures the 16-bit sample data into the specified binary file.

Click **File**\**Exit** on the [menu bar t](#page-19-1)o close the application.

# **Settings**

**Settings\Load** and **Settings\Save** on the [menu bar a](#page-19-1)llow you to load and save soft front panel configurations from and to your preferred locations. If you did not change the default location when installing the software, it is the same as for the VISA software (refer to the *3000 Series PXI Modules Common Installation Guide* for details), and configurations are saved as *.ini* files.

 You can edit, copy and paste settings files as required; for example, you may want to save only a new routing setup without changing other parameters. Edit the saved *.ini* file using a text editor (for example, Notepad) to remove unwanted parameters. Ensure only that you do not delete the General (VendorID, DeviceID) and Version (Major/Minor) parameters. Save the changed file. When the settings file is next loaded, the configuration of the soft front panel changes to match the parameters remaining in the settings file, leaving all other settings unchanged.

**Settings\Directories** on the [menu bar l](#page-19-1)ets you choose the default directory for your frontpanel configuration settings.

**Settings\LVDS** on the [menu bar a](#page-19-1)llows you to set:

- **Clock Rate**: the LVDS clock rate, choice of 180 MHz, 125 MHz (default), 62.5 MHz.
- Each LVDS **Data**, **Auxiliary** and **Marker** mode for input, output or tri-state (default) operation.

 Spare 0 is controlled by LVDS Data Mode. To use Spare 0 as a trigger input, set LVDS Data to Input. To use Spare 0 as a trigger output, set LVDS Data to Output.

To use an auxiliary bit as a trigger input, set LVDS Auxiliary to Input. To use an auxiliary bit as a trigger output, set LVDS Auxiliary to Output.

To use a marker bit as a trigger input, set LVDS Marker to Input. To use a marker bit as a trigger output, set LVDS Marker to Output.

• **IF Data Position**: places 14-bit IF data in either the upper 14 bits of a 16-bit word (the lower two bits are padded with 0s) or lower 14 bits of a 16-bit word (upper two bits are sign extended), as required by the processing software.

Settings\Timer... on the [menu bar a](#page-19-1)llows you to configure the [internal timer](#page-49-0).

**Settings** List Mode... on the [menu bar](#page-19-1) allows you to configure [list mode settings](#page-66-0).

**Settings\Routing Scenarios** on the [menu bar a](#page-19-1)llows you to select a predefined routing matrix connection. A tick against the scenario's title shows that it is selected.

Selecting or removing a routing scenario affects only the connections specific to that scenario, and does not change any other routing connections. However, changing the routing matrix connections of any scenario invalidates that scenario.

**Settings\Routing Matrix** on the [menu bar](#page-19-1) displays a matrix that provides interconnection between input and output signals on the PXI backplane bus, the DATA connector, the TRIG connector and the module's internal circuitry, as shown diagrammatically in [Fig. 6.](#page-22-0) This provides great flexibility in how you can route signals between modules.

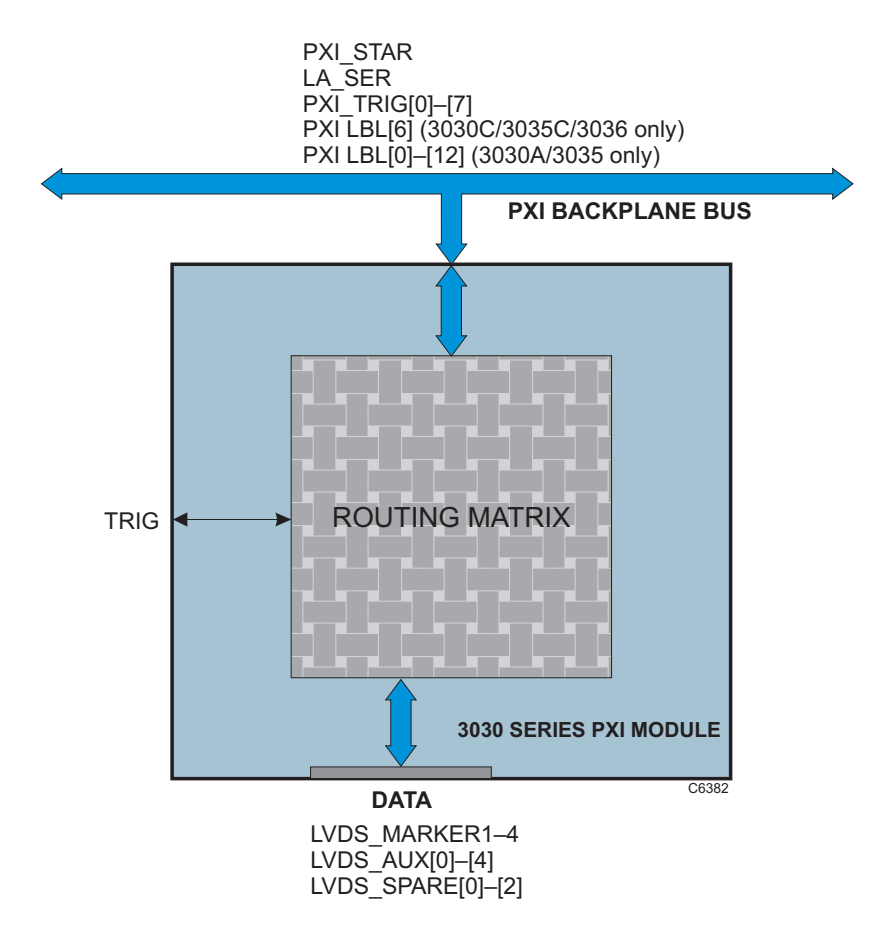

<span id="page-22-0"></span>*Fig. 6 Routing matrix in 3030 Series* 

#### **Routing matrix**

Use the [routing matrix \(](#page-24-0)[Fig. 7\)](#page-24-1) to interconnect signals. [Output signals](#page-27-0) form the body of the matrix. Select appropriate [input signals f](#page-25-0)rom the drop-down menus under each down-arrow to create the interconnections.

Check the boxes to enable the outputs and select the appropriate LVDS mode.

**Reset** sets all input signals to GND and disables the outputs (LVDS outputs go tri-state). This is the default state.

When operating the module in default digitizer mode (routing matrix reset), all necessary input, output and trigger signals are available on front-panel DATA, SMA and SMB connectors and there is no need to configure the matrix. If you need to set up particular signal routings, you can define these using the drop-down menus on the matrix and save them using the **Settings**\**Load** and **Save** commands in **[Settings](#page-20-0)**, or use **Settings\Routing Scenarios** to access pre-set alternative routings, or contact Aeroflex if you need assistance in defining particular routing requirements.

3030 Series are hybrid slot-compatible PXI-1 peripheral modules, and so all but one of the parallel LBL outputs are grayed out and unavailable. Instead, the drop-down menu associated with LBL[6] provides a serial interface LA\_SER.

<span id="page-24-0"></span>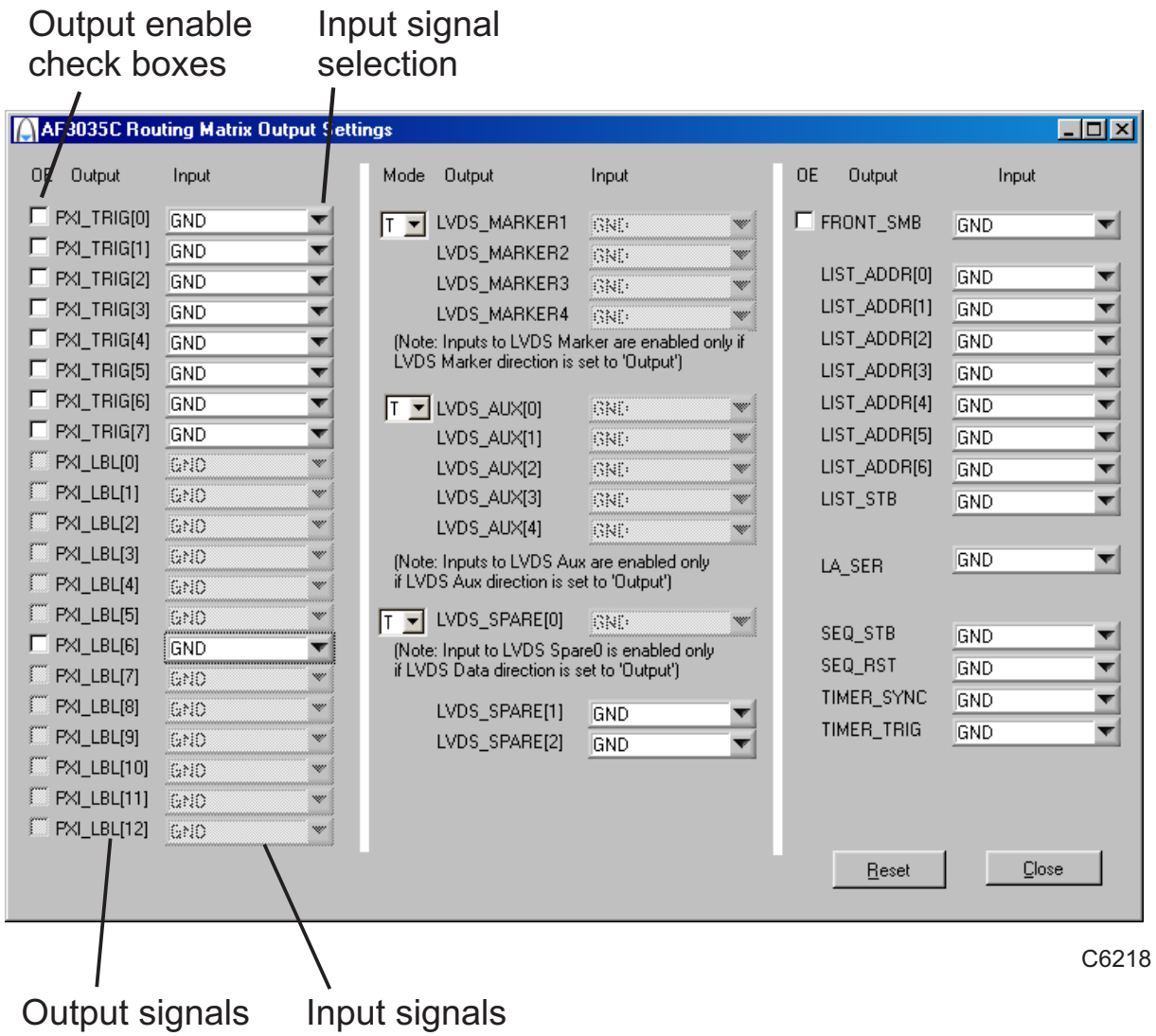

<span id="page-24-1"></span>*Fig. 7 Routing matrix inputs and outputs (other 3030 Series are similar)* 

<span id="page-25-0"></span>Routing matrix signals are shown in the following tables. All signals are active high. Note that some signals apply to 3030C/3035C/3036 or 3030A/3035 only.

*Note: the labels shown below are prefixed af3030\_ROUTE\_ when using af3030\_32.dll (see af3030\_lib\_const.h). If using afdigitizer (preferred), the labels are prefixed afDigitizerDll\_rm (see afdigitizer help file).* 

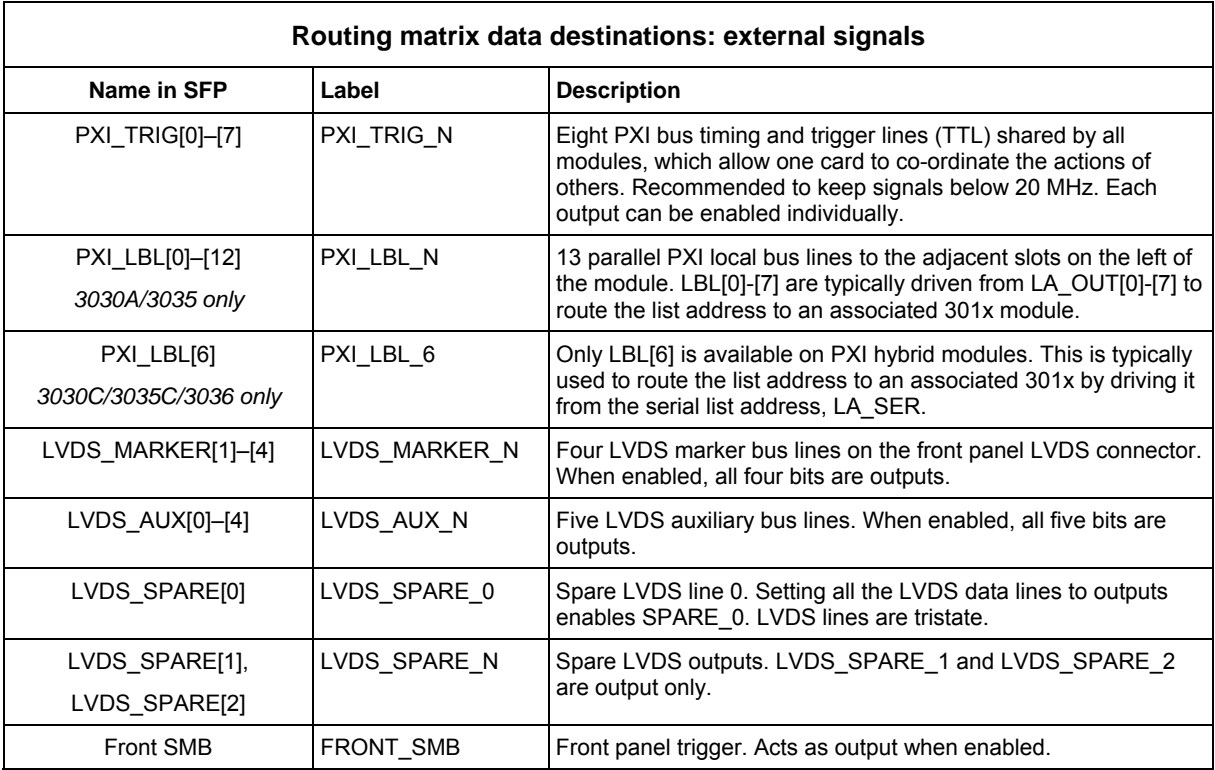

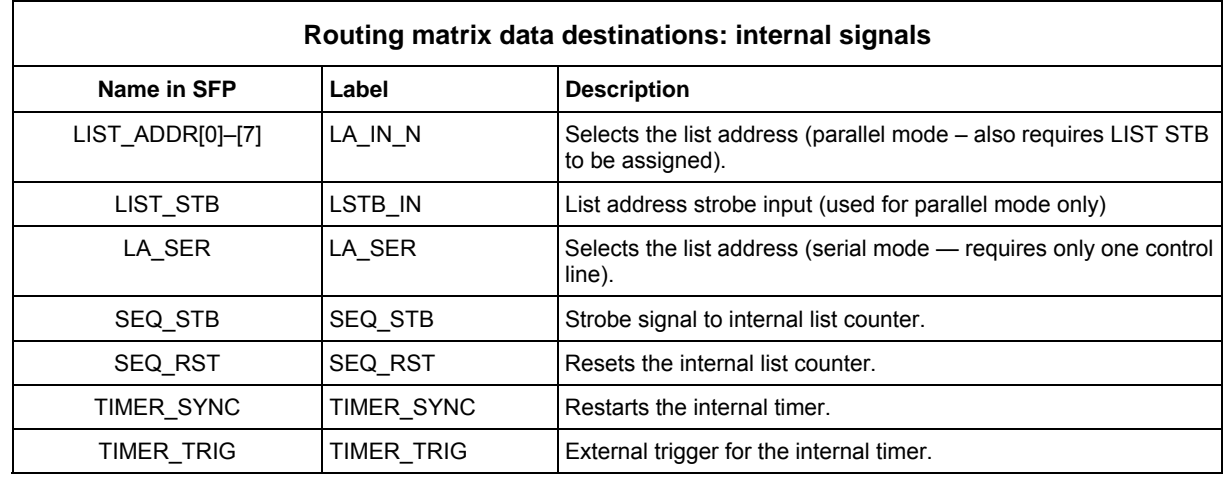

#### **Routing matrix data sources: external signals**

<span id="page-27-0"></span>Note that, in general, bidirectional external signals that have been enabled as outputs can still be used as a data source.

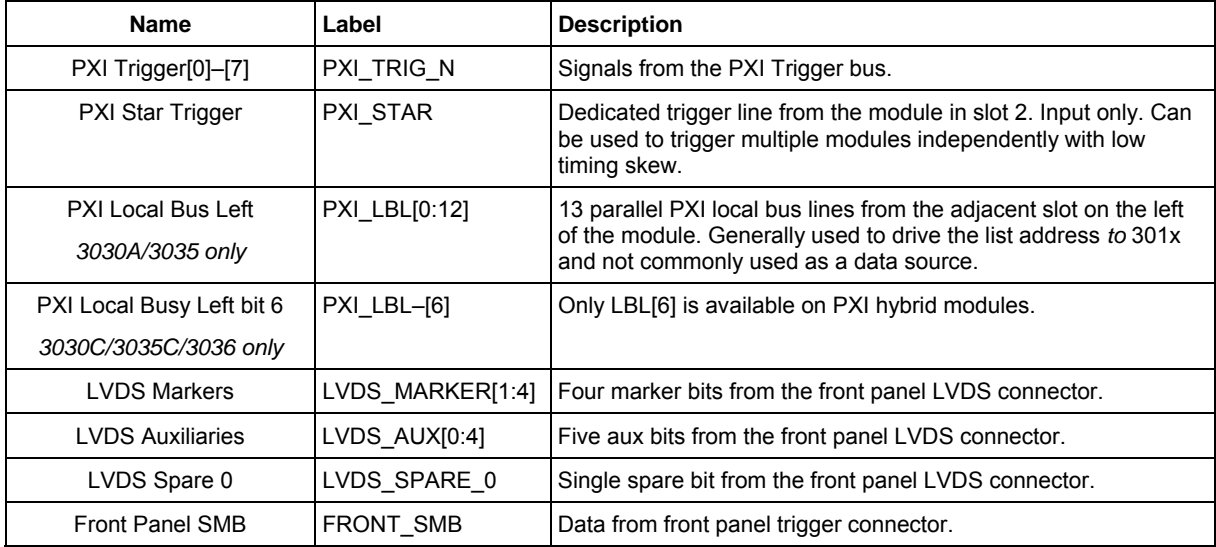

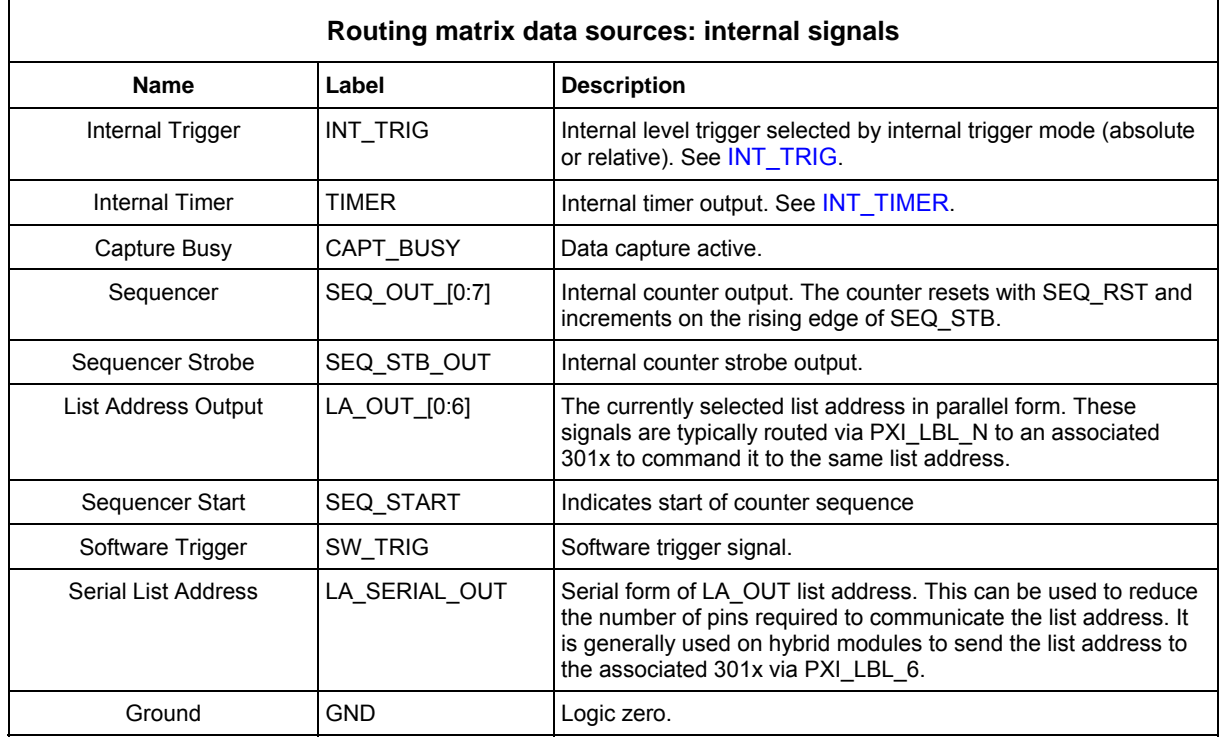

**Settings\Optimization** on the [menu bar a](#page-19-1)llows you to choose how the module compensates for the effect of temperature changes and RF frequency response.

 Auto Temperature Optimization (default) monitors the temperature of the module at regular intervals and adjusts the correction figure for the current temperature. You can turn this off if it might interfere with a time-critical measurement. It is also turned off automatically when List Mode is enabled.

 Optimize Temperature Correction forces an immediate update, after which the timer starts a new interval.

 Auto Flatness Mode compensates for the slope of the RF response, and may be needed for measurements taken over a wide bandwidth. It applies compensation to 'flatten' the response over the chosen bandwidth. Default is 'off'.

 Enable Pre-Amp Control, when selected, allows you to switch in the [preamp](#page-41-0) at low signal levels.

## **Options**

Allows you to enable or disable additional instrument options if you have the appropriate password (available from the [Aeroflex sales desk\)](http://www.aeroflex.com/ats/sales.cfm). Click **Options**\**Edit…** on the [menu bar t](#page-19-1)o display the options screen ([Fig. 8\)](#page-30-0).

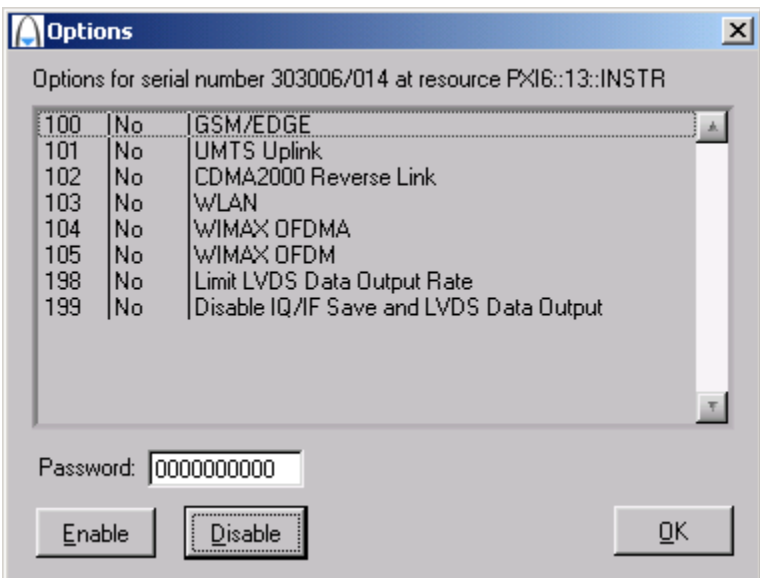

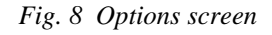

<span id="page-30-0"></span>Disabled options are shown grayed out. To enable an option, enter the appropriate password. Click **Enable**. The enabled option is shown highlighted in green. Click **OK**.

# **View**

Allows you to view results in different formats.

**View FFT** (default) displays a single graph showing logarithmic power versus frequency. The default span is 66% of full span. You can modify the top of screen reference power (dBm) and the vertical scaling (dB/div). Select other display settings from [FFT Display.](#page-32-0)

**View Time Series** displays two graphs showing I and Q magnitude (in IQ mode) or IF magnitude (in IF mode) versus sample number. Sample Start and Sample End let you change the start and stop time of samples, allowing you to 'zoom in' on data. Select other display settings from [Time Series Display](#page-33-0).

**View IQ Polar** presents I and Q data as a polar response. Select other display settings from [IQ Polar Display.](#page-33-0)

**View Numeric Data** displays IQ or IF data that can be placed alongside either the FFT or Time Series views. Numeric data representing the values of I and Q capture data is displayed as I first, followed by Q. Use the scroll bar to inspect long sample records.

# <span id="page-32-0"></span>**FFT Display**

This menu is enabled only when View\View FFT is selected. It allows you to hide/display the graticule and save the dB levels of the trace as a *.txt* or other file.

**Graticule Visible** hides or displays the graticule.

The **Span** menu selects either Full or Truncated (approx. 66%) span. For example, with Modulation Mode set to UMTS and with a Decimation Ratio of 2, Full span is the full decimated bandwidth of the module (30.72 MHz) and Truncated limits this to 20 MHz, placing graticule lines at integer frequencies for easier reading.

For Generic Modulation Mode, the Full and Truncated limits are 51.84 MHz and 33 MHz respectively (3030A/3035) or 125 MHz and 81.38 MHz respectively (3030C/3035C/3036), reflecting the maximum available span of the module with a Decimation Ratio of 2.

**Save FFT Trace** saves the current FFT trace as a text file. The FFT trace is recorded as an array of dB values. The length of the array is displayed in the FFT Length field. The text file's location is defined in File Setup...

**File Setup…** allows you to select the filename and location for the FFT trace.

# <span id="page-33-0"></span>**Time Series Display**

When **View Time Series** is selected, the Time Series Display menu is enabled, allowing you view I and Q traces on two separate graphs or overlaid in different colors.

**Graticule Visible** hides or displays the graticule.

**IQ Separate Graphs** displays separate graphs of Time Series (I) and Time Series (Q). Both graphs are displayed with a common horizontal axis scaling (as set by Sample Start and Sample End).

**IQ Overlaid Graph** displays colored I and Q traces on a single graph; I is yellow and Q is green.

**IQ Power Graph** displays the instantaneous magnitude of  $\sqrt{I^2 + Q^2}$ .

**Full Width Sample View** adjusts the number of samples displayed in the graph to the number of samples captured.

**Y-axis Autoscale**: when selected, automatically sets the scaling of signal magnitude to the peak value. When it is deselected, you can set the values manually using the Magnitude Min and Magnitude Max controls above the display. The values of Magnitude Min and Magnitude Max apply to both I and Q when IQ Separate Graphs is selected.

## **IQ Polar Display**

When View IQ Polar is selected, the IQ Polar Display menu is enabled, allowing you view I and Q traces on a polar plot.

**Graticule Visible** hides or displays the graticule.

**Autoscale**, when selected, scales the I and Q signal magnitudes to the peak value. When it is deselected, you can set the values manually using the IAxis Range  $(\pm)$  and QAxis Range  $(\pm)$ controls above the display.

# **Capture**

By default, the module captures data to the screen (**To Screen Only**), but you can also capture results to ASCII or binary files whilst continuing to display on screen (**To ASCII File and Screen**; **To Binary File and Screen**).

**File Setup…** opens a browser to define a file extension (default is *.txt*) and location for storing data. Files are saved as interleaved I/Q pairs (I followed by Q) or single IF data, depending on the setting of the [Sample Data Type f](#page-55-0)ield.

- ASCII IQ file: I and Q values are on new lines, I value followed by Q value.
- Binary IQ file (16-bit mode): I and Q values are stored as 16-bit integers, I value followed by Q value. Binary IQ file (32-bit mode): I and Q values are stored as 32-bit integers, I value followed by Q value.

# **Help**

**Instrument Information** provides the module's PXI resource code and serial number, revision numbers for driver, FPGA and PCI, and its last calibration dates.

**About** provides the version and date of the soft front panel.

# **Boot**

Click **Boot** [\(here\)](#page-19-1) to initialize the module and view the Boot Resource window. Resources available for initializing are shown in blue.

Select the 3030 Series module you want to boot.

#### **Boot default FPGA configuration box.**

Check this. Do not change the configuration unless you are advised otherwise.

#### **EEPROM caching box.**

Ignore for 3030C/3035C/3036 (has no effect).

3030A/3035: check this, so that when you boot a particular module for the first time, calibration data is read from the module and placed in the local cache that you define in the EEPROM Cache Path. This initial boot time is of the order of 45 seconds. Then check the EEPROM caching box at subsequent power-ups of this module to provide considerably faster boot times. The EEPROM caching box is cleared at each power-down.

Click **OK**. While you select the boot resource, the indicator is amber. Once the module has initialized, the indicator changes to green in a few seconds.

If no calibration data is available, the driver returns a caution. If this happens, return the module for calibration.

*Note: in earlier versions of software (up to and including v6.12.0), if you boot the module with EEPROM caching disabled and then enable a new option, the option is not recognized after a subsequent reboot with caching enabled. The solution is to ensure that EEPROM caching is enabled before enabling a new option. Subsequent versions of software ensure that the ability to enable options is independent of the EEPROM caching setting.* 

#### **s/n:**

After the module initializes, this field displays its serial number.
## **Res:**

After the module initializes, this field displays its VISA resource string.

# <span id="page-37-0"></span>**RF tuning**

## **RF Channel**

Sets the currently active channel in a range of 0 to 127.

## **Chan List**

Click this to set up the channels for [list mode operation.](#page-62-0) You can [Load a](#page-20-0)nd [Save](#page-20-0) the settings file to make setup easier.

# **RF Freq (Hz)**

This is the RF input frequency. This defines the center frequency of the FFT trace and selects appropriate correction values.

The module is tuned by setting the RF frequency and the LO offset direction (above or below). From these two values, the module calculates the LO frequency that must be applied to the LO input.

Set the input frequency using the up/down arrows or by entering the frequency in Hz or scientific (e) notation.

# **LO Position**

Displays the local oscillator position relative to the RF frequency.

Set to Above to make the LO higher than the RF, and to Below to make the LO lower than the RF. For some frequencies, LO Position is fixed and cannot be changed.

# **LO Freq**

Shows the frequency to which a 3010 Series RF synthesizer module or other source should be set in order to provide the correct LO frequency for the 3030 Series module. If you are using a 3010 Series module, simply double-click on the field, copy the value, and paste it into the RF Frequency (Hz) field on the 3010 Series module's soft front panel.

### **External Reference**

**Lock to 10MHz** causes the ADC clock to lock to the 10 MHz reference connected to the 10 MHz I/O connector. **Free Run** allows internal oscillators to run at indeterminate frequencies. **PCI Backplane** (3030C/3035C/3036 only) causes the ADC clock to lock to the 10 MHz reference from the PCI backplane.

# <span id="page-39-0"></span>**Input conditioning**

## **RF Input Level (dBm)**

Set this to the peak level of the input RF signal to insure the best dynamic range and signal-tonoise ratio.

Set the RF input level using the up/down arrows or by entering the level, in the range −99.00 to +30.00 dBm (+22 dBm, 3030A only) in Auto Atten Config mode. In Auto IF or Manual Atten Config mode, this value is not used but the maximum value is capped to  $+20$  dBm.

### **IF Input Level (3030A/3035 only)**

Set this to the peak level of the input signal to insure the best dynamic range and signal-tonoise ratio. Grayed out when Input Source is set to RF.

Set the IF input level using the up/down arrows or by entering the level, in the range −99.00 to +17.00 dBm for full scale on the digitizer.

*Note: the maximum safe input with 0 dB IF attenuation is +10 dBm.* 

**Step size:** double-click on the step value under the IF Input Level field to set up the size of RF and IF level step.

### **RF Atten**

Sets the RF attenuator value, which changes the input level to the mixer. This value can only be adjusted manually if Atten Config is set to Manual or Auto IF.

Set the RF attenuator level using the up/down arrows or by entering the level, in the range 0 to +31 dB, in 1 dB steps.

### <span id="page-40-0"></span>**IF Atten**

Sets the IF attenuator value, which changes the input level to the ADC. This value can only be adjusted manually if Atten Config is set to Manual.

Set the IF attenuator level using the up/down arrows or by entering the level in 1 dB steps (you are unlikely to use more than +31 dB).

### **Input Level Dimensions**

Establishes the measurement units as dBm, dB $\mu$ V, dBmV, dBV, V or mW.

## **Atten Config**

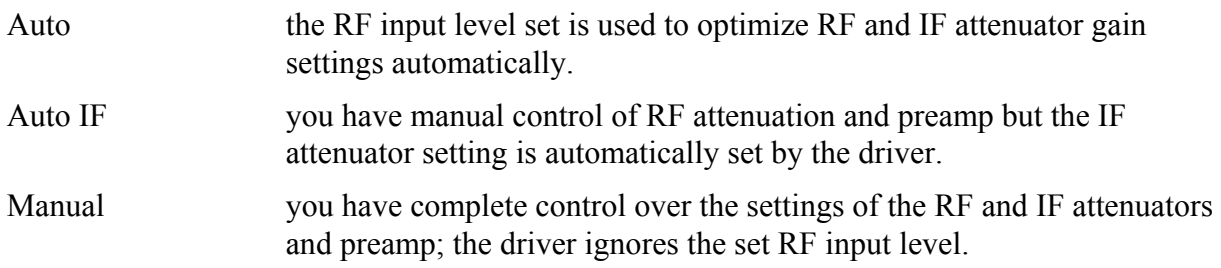

### **Filter Bypass**

When enabled, causes the anti-aliasing filter to be bypassed, allowing signals outside its passband to reach the ADC. Level calibration is maintained. Allows you to observe spurii and other signals within the module's bandwidth that would otherwise be removed by the filter.

### **ADC Overload (LED)**

Indication is red if the ADC was overloaded during the last acquisition.

### **ADC Overload Level**

Indicates the RF input level that could cause ADC Overload error. The displayed overload level is clamped to the safe input level.

#### **Pre-Amp (3030C/3035C/3036 only)**

When [Atten Config i](#page-40-0)s set to Auto IF or Manual, ticking this box switches in the preamp. In Auto mode, the preamp is switched in automatically when signal levels require it.

#### **Remove DC Offset (3030C/3035C/3036 only)**

Tick this box to remove the DC component from captured IF or IQ data. DC components at the edge of the span at full and/or ½ sample rate are removed.

*Note: if no signal is present on the input, a sawtooth waveform is displayed on I and Q time series screens, due to a DC component introduced internally by the ADC transfer function.* 

### **DC Offset (3030A/3035 only)**

Click this button to control DC offset and dither:

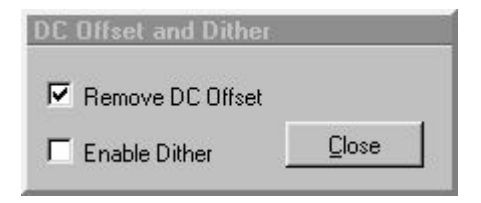

*Fig. 9 DC offset and dither control* 

**Remove DC Offset** 

Tick this box to remove the DC component from captured IF or IQ data. DC components at the edge of the span at full and/or ½ sample rate are removed.

DC offset removal is enabled by default.

*Note: if no signal is present on the input, a sawtooth waveform is displayed on I and Q time series screens, due to a DC component introduced internally by the ADC transfer function.* 

#### **Enable Dither**

Dither adds an uncorrelated noise-like signal that is outside the digitizer's normal operating bandwidth to the input of the ADC. This smooths out nonlinearities and helps to improve ADC noise floor, distortion products and level linearity. The dither element is removed when the signal is decimated and converted to IQ data; but to prevent interference with triggering, or if no decimation is used, there is also a dedicated digital dither filter.

Dither is off by default.

When dither is enabled, the dither filter is enabled by default.

This table shows how the DC offset removal and dither tick boxes interact:

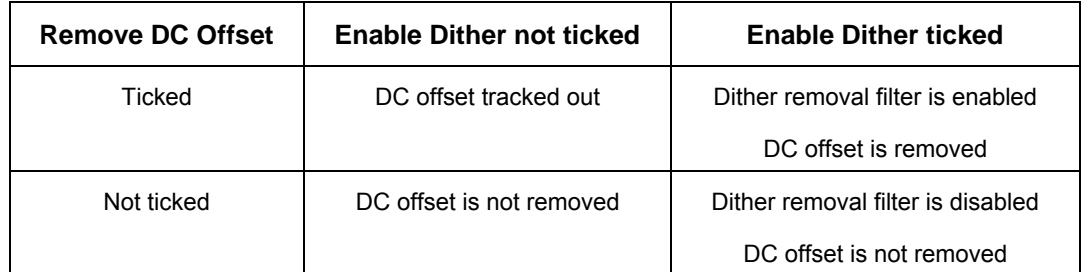

The [waveform](#page-19-0) in [Fig. 5](#page-19-1) has dither enabled and DC offset removed.

# **Acquisition & triggering**

## **Capture Trigger**

Allows you to select the trigger source from a drop-down list:

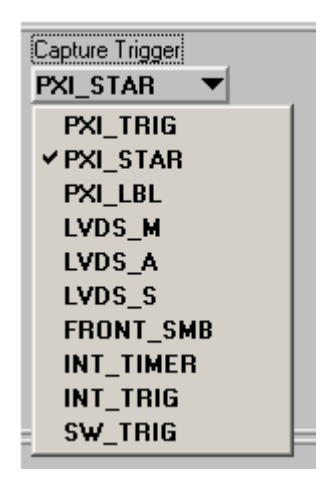

#### **Software trigger**

#### • **SW\_TRIG**

This is a non-triggered capture mode. Click on **Start** to capture samples (defined by Number of Samples) when in Single/Repeat mode, without waiting for any external event. Click **Stop** to end the capture.

#### **Hardware triggers**

 Remaining triggers on the drop-down list are hardware triggers. When any of these is selected, triggering is dependent on trigger events, including the correct arming of the trigger.

The module ignores triggers that occur during the sample capture.

Refer to the [help files](#page-70-0) for full details.

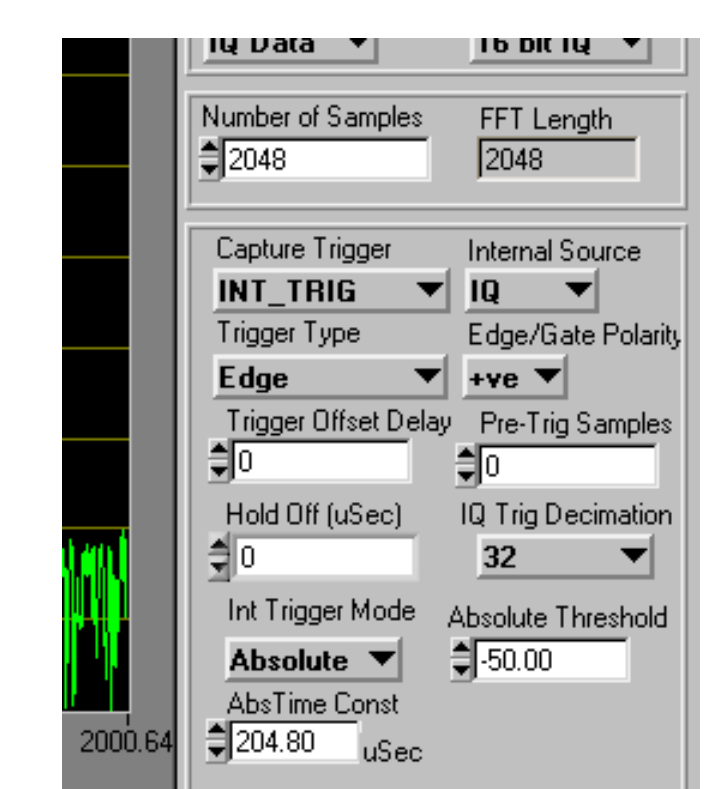

Most of the hardware triggers share a common triggering interface:

#### **ACQUISITION AND TRIGGERING ON SOFT FRONT PANEL**

<span id="page-45-0"></span>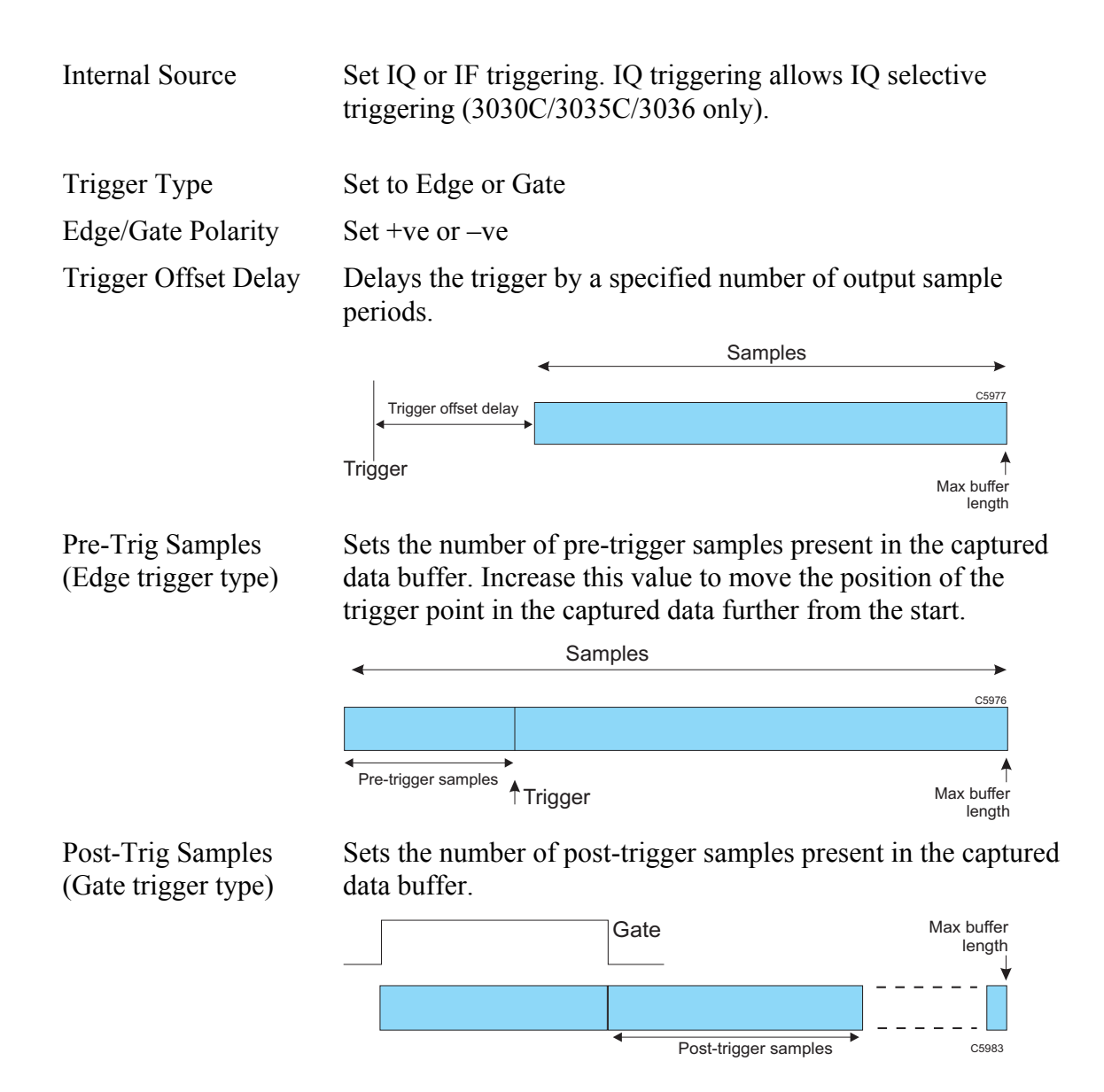

Trigger Hold-Off The trigger signal is valid only if the inactive period T before the active edge of the signal is greater than the specified trigger hold-off period.

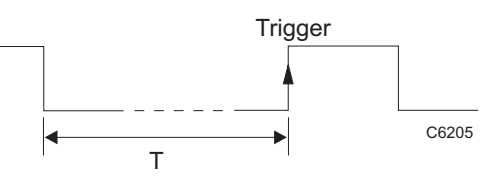

IQ Trig Decimation This function is enabled only when [Internal Source](#page-45-0) is set to IQ.

The internal IF trigger is a broadband trigger with a bandwidth equal to the IF bandwidth of the digitizer. IQ trigger decimation allows you to further decimate the trigger signal so that the IQ trigger bandwidth (shown in yellow below) is reduced to near that of the captured signal. This avoids triggering on signals (shown in red below) that are outside the bandwidth of interest.

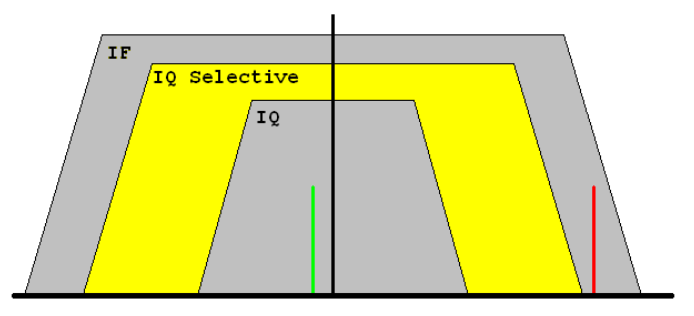

The range available is determined by the [Decimation Ratio.](#page-57-0)

#### • **PXI TRIG** [0–7]

Takes its trigger input from any one of eight bits of the PXI trigger bus that is common to all modules in the chassis.

### • **PXI\_STAR**

Takes its trigger input from a module that has ST functionality and is fitted in PXI slot 2.

#### • **PXI\_LBL** (Local Bus Left) [6] (**3030C/3035C/3036 only**)

Takes its trigger input from the slot to the left of the 3030C/3035C/3036 module (viewed from the front panel), using the PXI local bus. This bit is common only to the 3030C/3035C/3036 module and the module to its left.

#### • **PXI\_LBL** (Local Bus Left) [0–12] (**3030A/3035 only)**

Takes its trigger input from the slot to the left of the 3030A/3035 module (viewed from the front panel), using the PXI local bus. Choose from any of 13 bits for the trigger; this bus is common only to the 300A/3035 module and the module to its left.

#### • **LVDS M**  $[1-4]$

Takes its trigger from any of four Marker bits on the DATA connector. Ensure that Settings/LVDS/Marker Mode is set to Input.

#### • **LVDS\_A** [0–4]

Takes its trigger from any of five Auxiliary input bits on the DATA connector. Ensure that Settings/LVDS/Auxiliary Mode is set to Input.

#### • **LVDS\_S**

Takes its trigger from the Spare 0 input bit on the LVDS data bus. Ensure that Settings/LVDS/Data Mode is set to Input. Because the data bus is set to receive when this trigger is used, it is not then possible to output data on the DATA connector.

#### • **FRONT\_SMB**

Takes its trigger from the TRIG connector on the module's front panel.

#### <span id="page-48-0"></span>• **INT\_TIMER**

Takes its trigger from the internal timer. This timer trigger can also be routed to other modules using the [routing matrix](#page-22-0). Similarly, this timer can be synchronized with the external signal connected to the TIMER\_SYNC signal in the routing matrix.

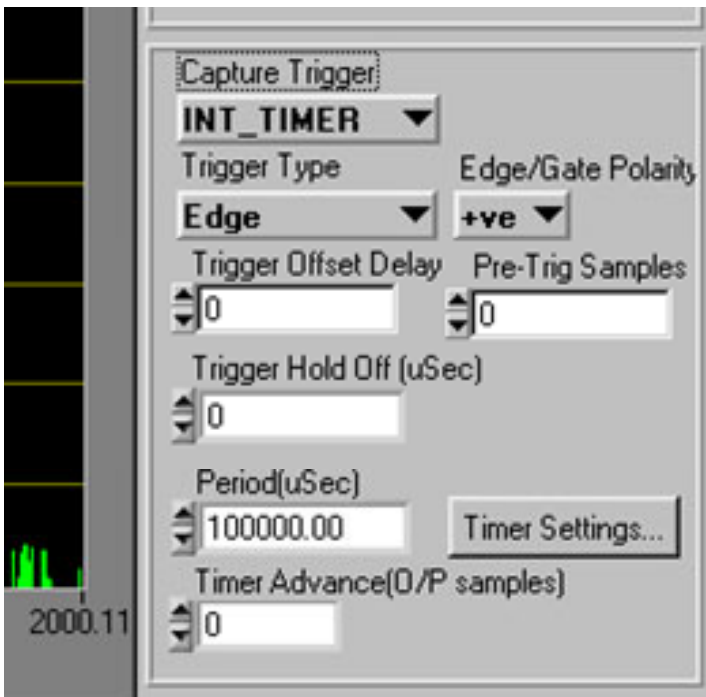

<span id="page-49-0"></span>Click **Timer Settings…** to display the Timer Settings screen.

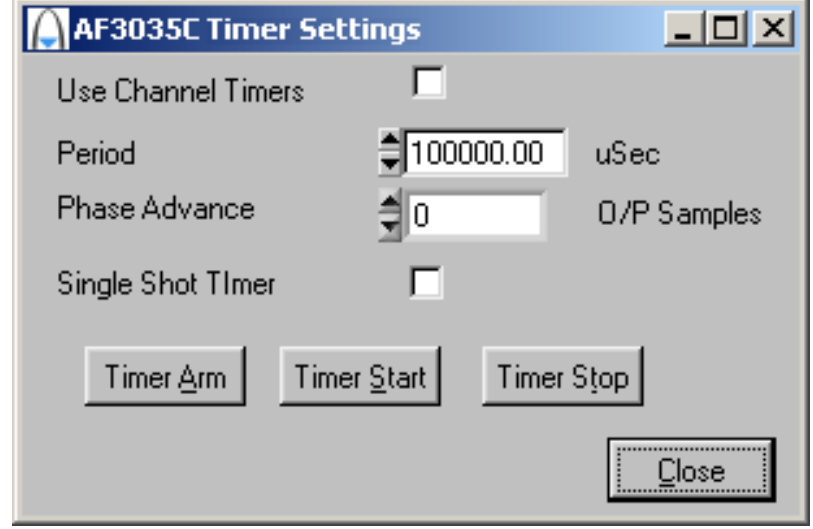

Use Channel **Timers** 

When checked, lets you use a different timer period for each channel. The timer period is determined by the active channel's Period (see below), and applies while that channel is active. This mode is useful in setting up variable dwell list mode.

The channel timer period is measured in number of output samples, so changes if the sample rate changes. When the channel changes, the timer restarts, using the period set for that channel.

If Use Channel Timers is disabled, the timer period becomes the common timer period, specified in μs. This timer period stays the same irrespective of which channel is active, and does not restart when the channel changes.

<span id="page-50-0"></span>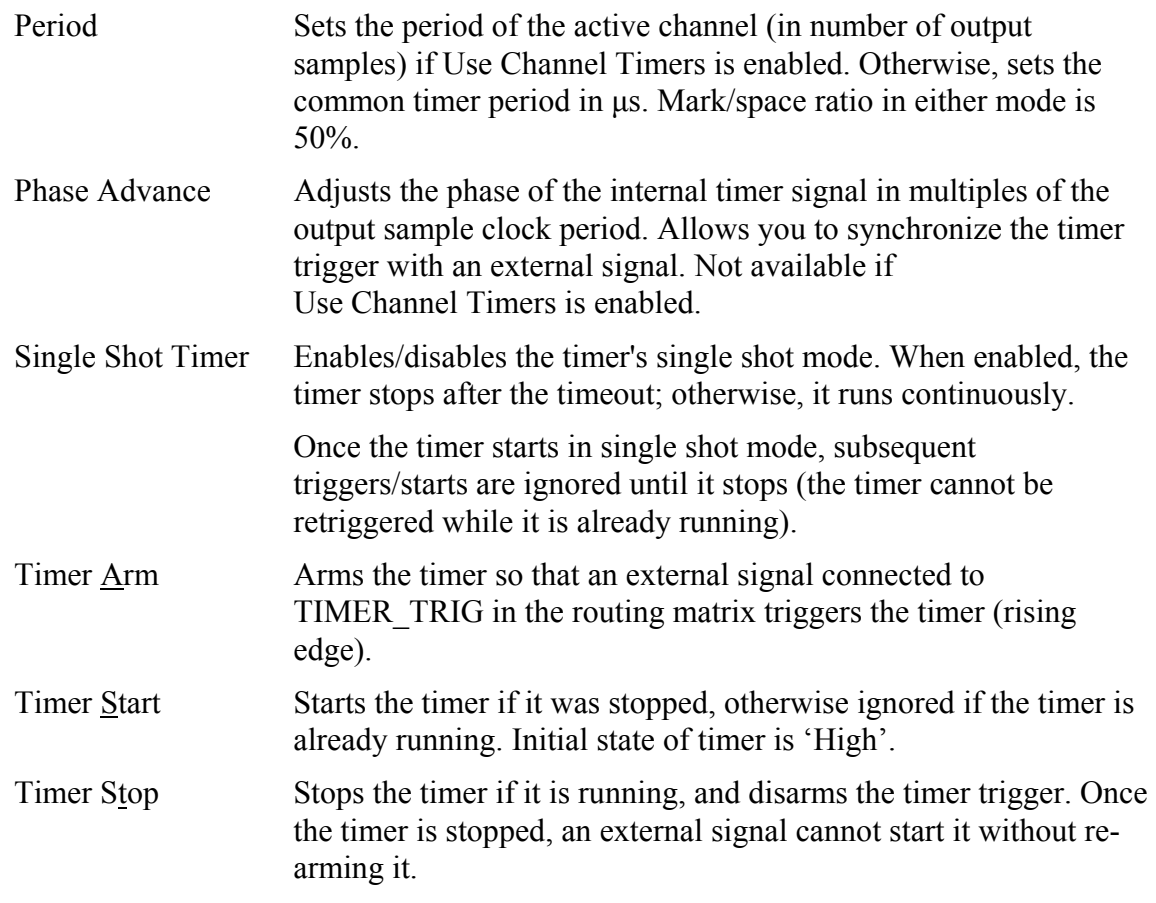

Settings for Period and Phase Advance (in common timer mode only) appear on the [front panel](#page-48-0) as well as on the Timer Settings screen.

### • **INT\_TRIG**

Takes its trigger from the internal level trigger.

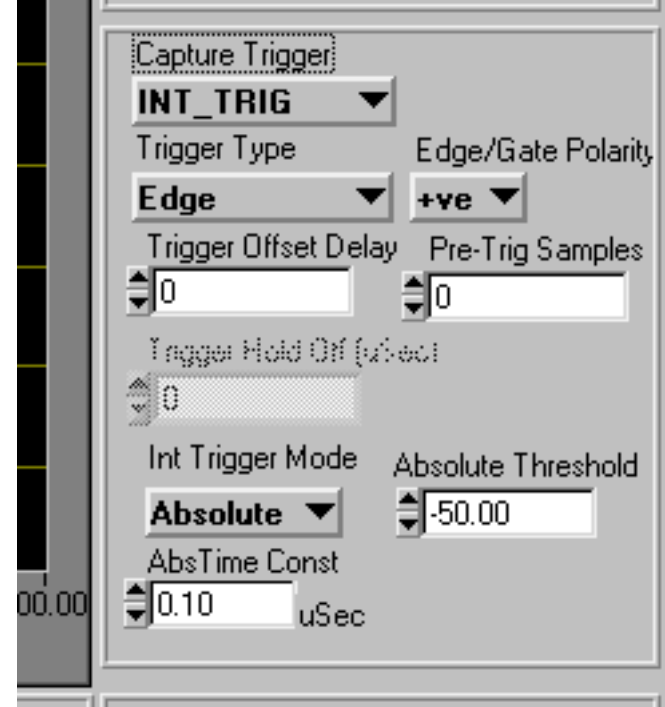

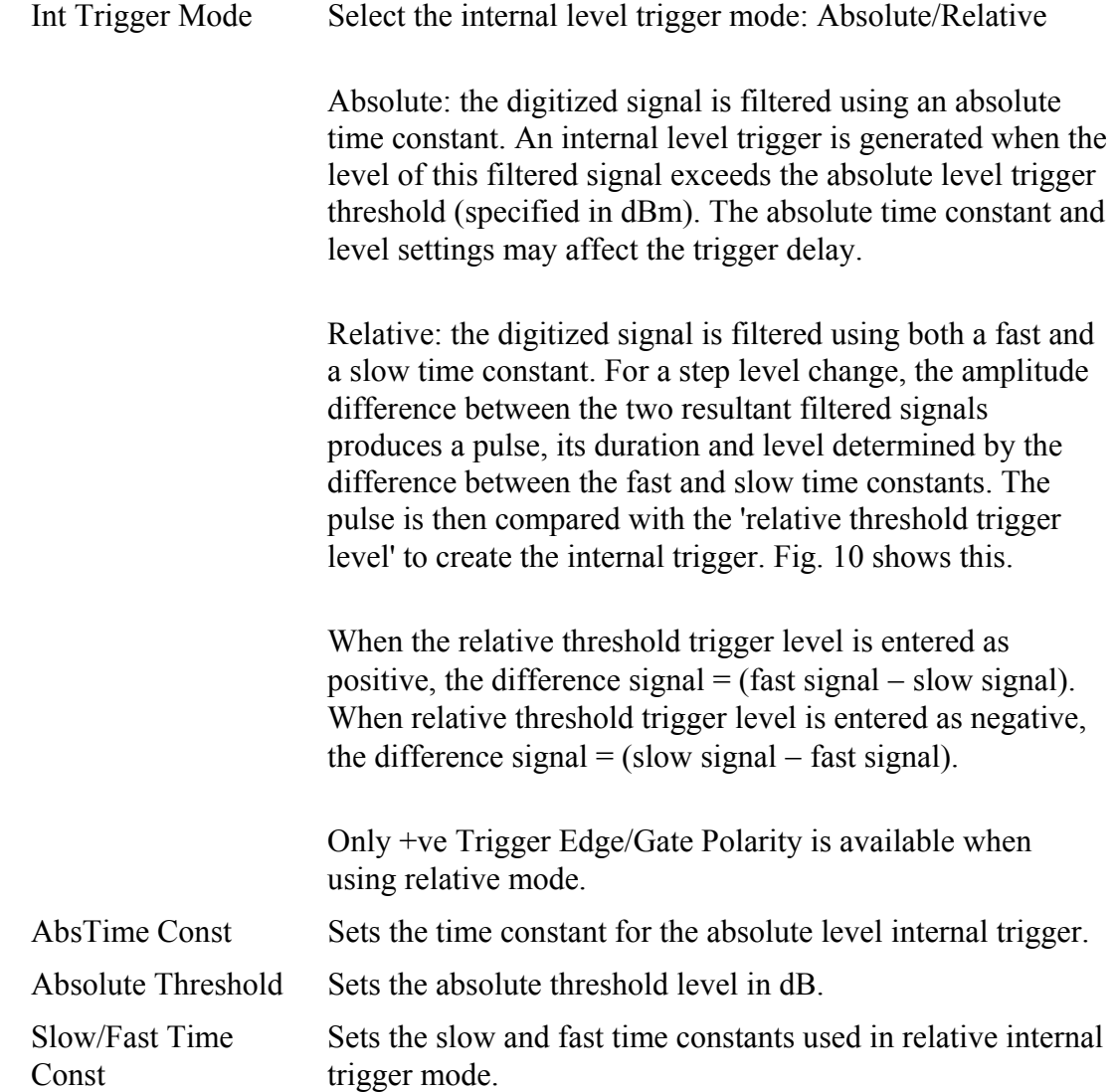

Relative Threshold The threshold value (dB) compared with the difference signal filtered using Relative Slow and Fast Time Constants.

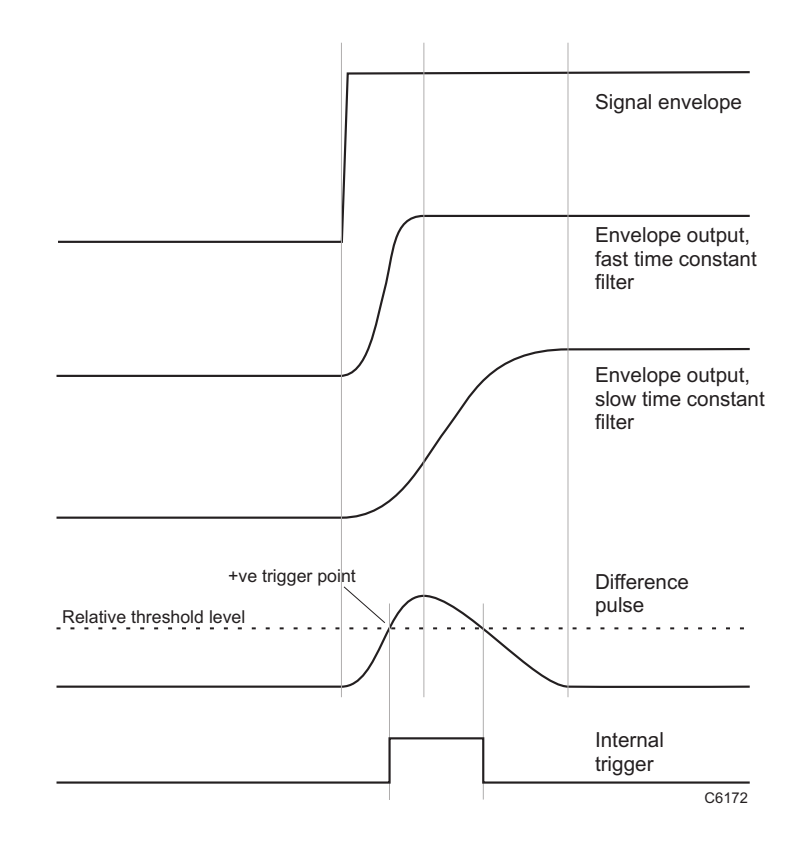

<span id="page-53-0"></span>*Fig. 10 Relative internal level trigger mode* 

### **Trigger mode and control**

**Mode:** 

Selects **Single**-shot or **Repeat** data capture.

Use with the **Start** and **Stop** buttons to initiate and stop data capture.

The indicator shows the status of the trigger or capture: green when waiting for a trigger or capturing, gray when idle.

# **IF/IQ data format**

### **Sample Data Type**

Select IQ or IF sample data type.

- IQ Sample Data: output sample rate is determined by the Modulation Mode and Decimation Ratio
- IF Sample Data: output sample rate is fixed at 250 MHz (3030C/3035C/3036) or 103.68 MHz (3030A/3035).

### **Modulation Mode**

(IQ data format only) Sets the digital modulation mode. Select from Generic, UMTS, GSM, CDMA2000 1X or 2319 Emulation.

The sample rate varies, depending upon modulation mode and decimation ratio:

• Generic: user-defined. Use this mode to create or emulate any modulation scheme.

3030C/3035C/3036 only: Enter any Undecimated Sample Rate in the range 7630 Hz to 250 MHz (PCI transfer) (90 MHz, 62.5 MHz, 31.25 MHz LVDS 16-bit IQ data transfer or 45 MHz, 31.25 MHz, 15.625 MHz 32-bit IQ data transfer — see [LVDS Clock Rate\)](#page-21-0) with a Generic Decimation Ratio of 1.

3030A/3035 only: Enter any Undecimated Sample Rate in the range 6328.125 Hz to 85 MHz (PCI transfer) or 51.84 MHz (LVDS transfer) — see [LVDS Clock Rate](#page-21-0)) with a Generic Decimation Ratio of 1.

 Alternatively, enter a different Generic Decimation Ratio and scale the Undecimated Sample Rate accordingly.

The resultant sample rate is shown in the Decimated Sample Rate box.

or

define a fractional rate by setting the numerator and denominator. Click on the button adjoining the Undecimated Sample Rate box to open the popup panel and enter a fractional sample rate:

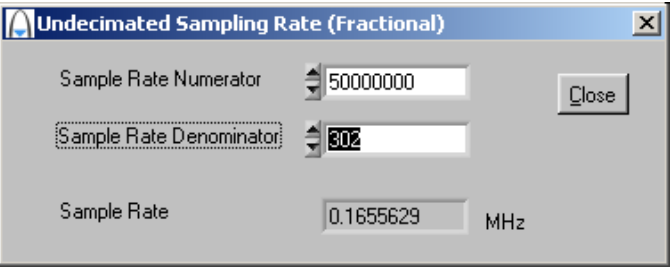

<span id="page-57-0"></span>Pre-defined rates:

- UMTS data mode: 61.44 MHz/2<sup>N</sup> (where  $N = 1$  to 10)
- GSM resampled IQ data mode: 13 MHz/(3  $*$  2<sup>N</sup>), where N = 0 to 4 (2<sup>(4-N)</sup> times symbol rate of 13 MHz/48)
- CDMA2000 1X resampled IQ data mode: 9.8304/2<sup>N</sup>, where N = 0 to 3 (2<sup>(3-N)</sup> times chip rate of 1.2288 MHz)
- 2319 emulation mode:  $65.28/2^N$ , where N = 4 or 5.

### **Decimation Ratio (Generic/GSM/UMTS/CDMA2000 X1/2319E)**

(IQ data format only) Select a decimation ratio, dependent on the modulation mode:

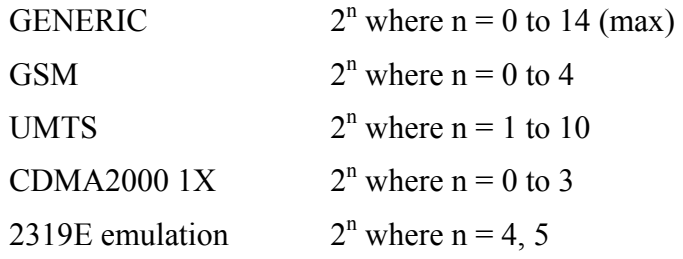

See [Data timing.](#page-78-0)

## **Undecimated Samp Rate (MHz)**

Displays the internal undecimated sampling rate before division by the decimation ratio.

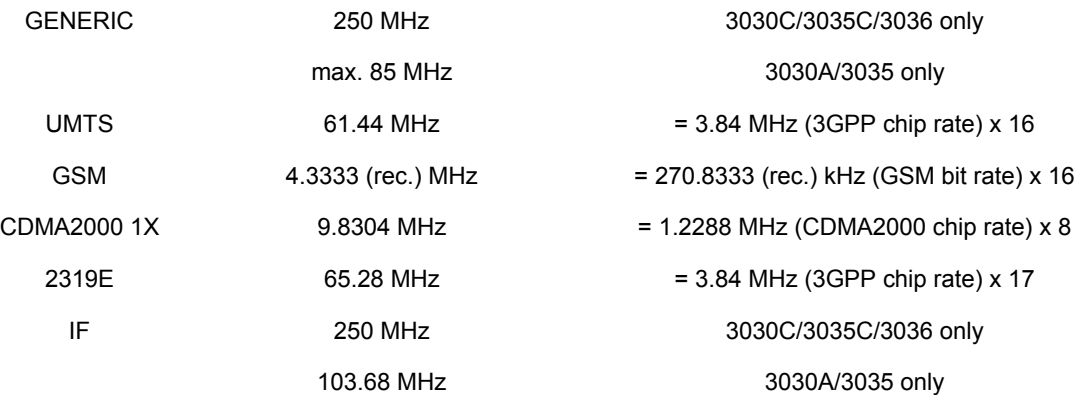

## **IQ Data Output Format (3030C/3035C/3036 only)**

Select 16- or 32-bit, subject to the modulation mode and decimation ratio chosen.

#### **Sample rates**

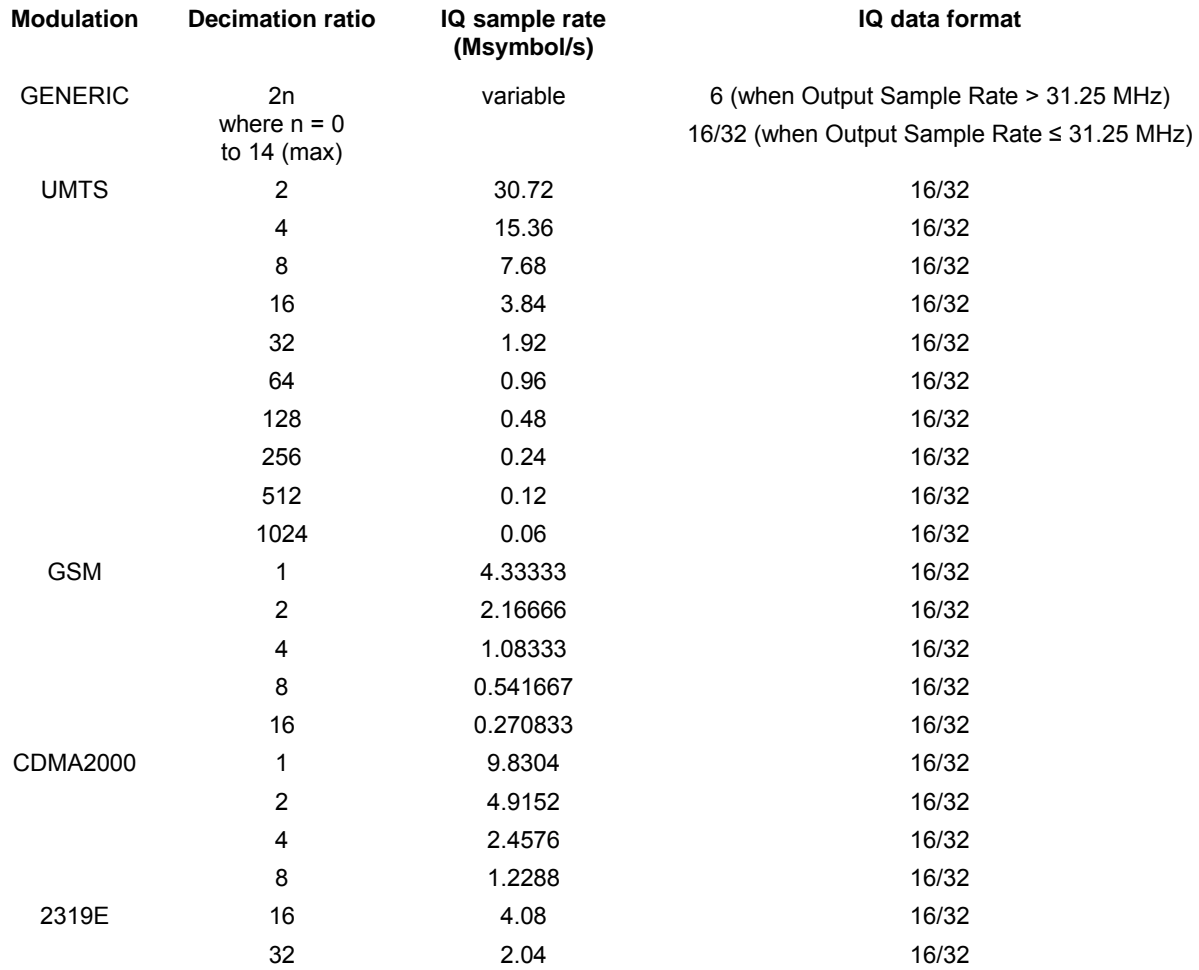

## **IQ Data Output Format (3030A/3035 only)**

Select 16- or 32-bit, subject to the modulation mode and decimation ratio chosen.

#### **Sample rates**

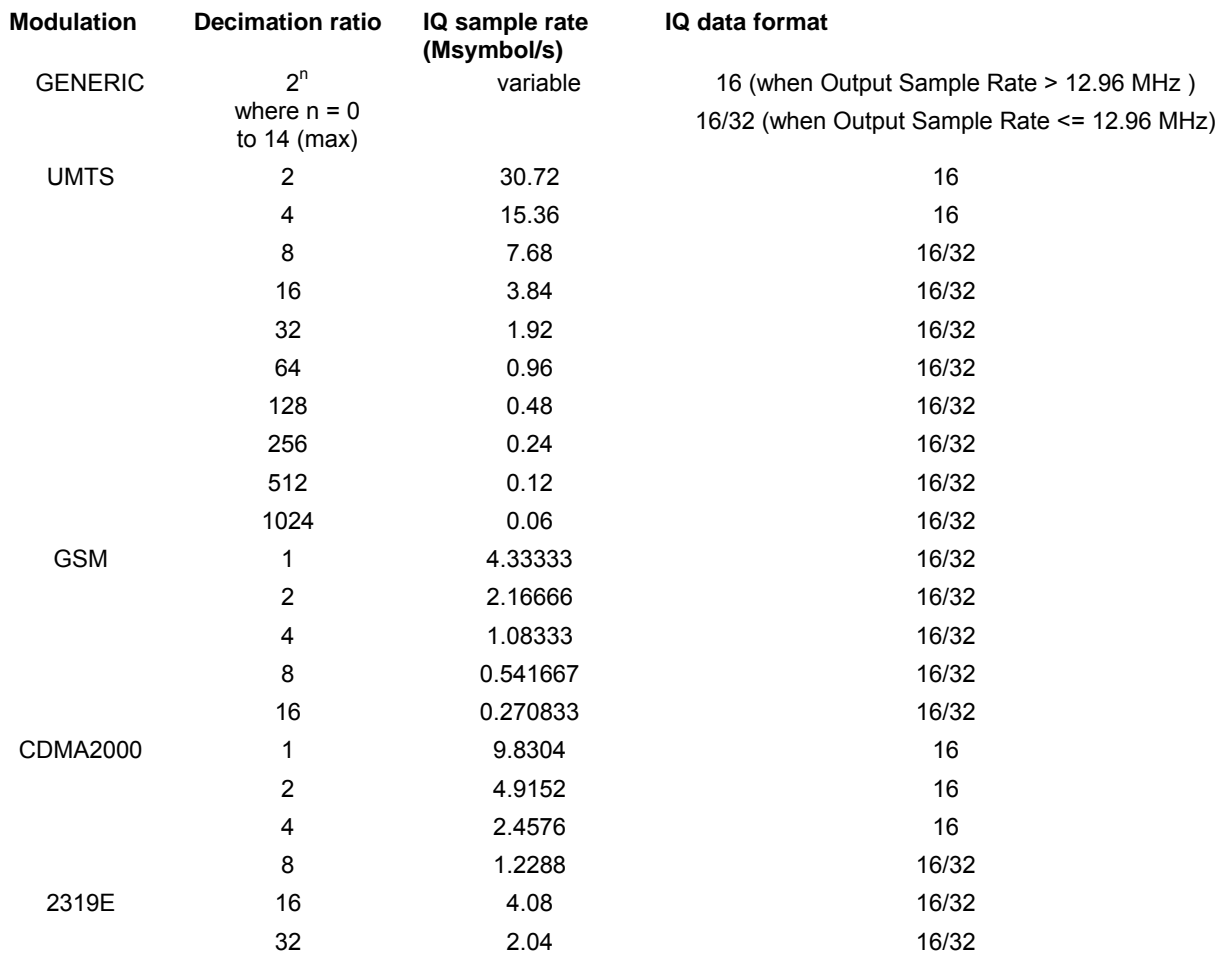

### **Decimated Samp Rate (MHz)**

Displays the result of the undecimated sampling rate divided by the decimation ratio.

## **Number of (IF/IQ) Samples**

The name of the field changes to reflect the sample type selected.

Sets the sample size (number of samples to be captured):

3030C/3035C/3036: up to 64 x 10<sup>6</sup> IQ pairs with 32-bit storage, 128 x 10<sup>6</sup> IQ pairs with 16-bit storage, or  $256 \times 10^6$  IF samples; 3030A/3035: up to 32 x 10<sup>6</sup> IQ pairs with 32-bit storage, 64 x 10<sup>6</sup> IQ pairs with 16-bit storage, or  $128 \times 10^6$  IF samples.

## **FFT Length**

Varies with number of IF/IQ samples set. Minimum 16, maximum 2048.

# <span id="page-62-0"></span>**List mode operation**

### **Introduction**

List mode operation associates a list address with a particular RF setup (channels 0–127). When the module is set to list mode operation, a new address, when strobed in, causes the module to change to the RF setup (channel) associated with that address.

List mode operation facilitates fast channel hopping during, for example, testing of transmitter/receiver modules where numerous different RF level and frequency settings are needed. A seven-bit list address selects the channel. A strobe signal, internally or externally generated, then causes the instrument to switch between channels as required. Flexibility is provided to allow channel hopping using a variety of control sources.

List addresses for list mode operation can be provided manually, or from an external source via the signal routing matrix (providing access to backplane bus, LVDS and other address sources), or from an internal sequential counter. The strobe signal that changes the list address can be sourced externally via the routing matrix, or internally.

### **Channel List**

Click **Chan List** on the soft front panel to display individual channel list settings [\(Fig. 11](#page-63-0)). This is where you define channel setup for list mode operation.

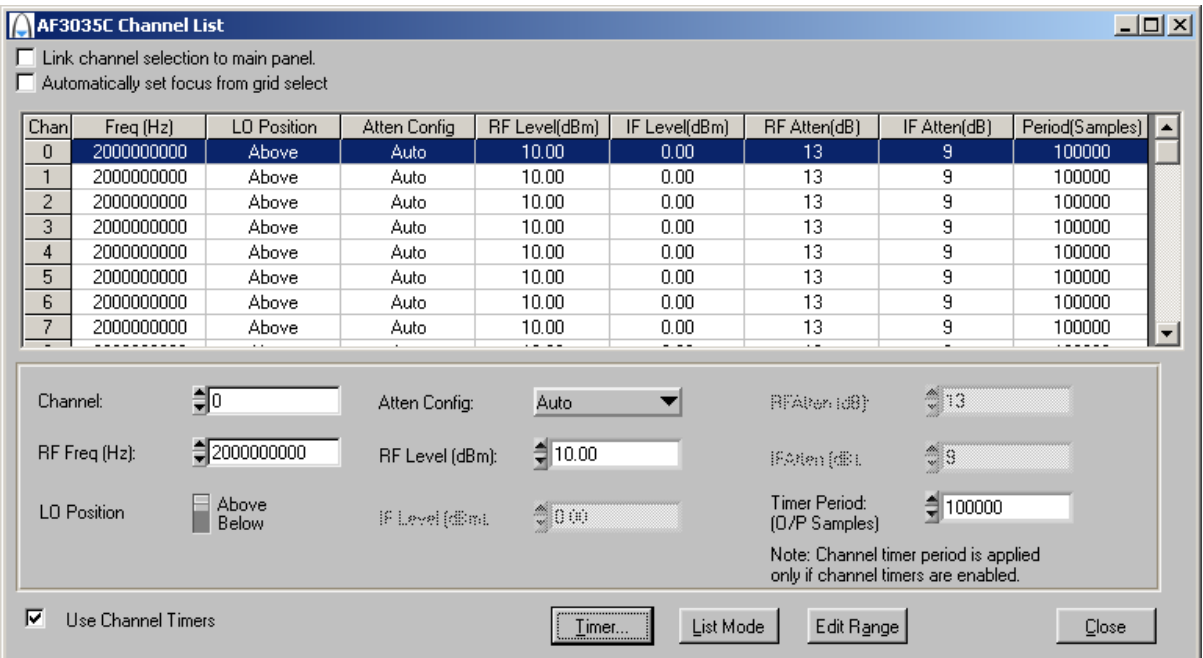

<span id="page-63-0"></span>*Fig. 11 Edit channel list settings (other 3030 Series are similar)* 

Edit individual channel parameters by selecting the specific channel. Channel parameters are:

[Freq \(Hz\)](#page-37-0) [LO Position](#page-37-0) [Atten Config](#page-40-0) [RF Level \(dBm\)](#page-39-0) [RF Atten \(dB\)](#page-39-0) [IF Atten \(dB\)](#page-40-0) Period (μ[s/output samples\)](#page-50-0)

Select the channel to be edited either by changing the channel number on the panel or by clicking on the corresponding channel row in the channel list.

If you check the **Link channel selection to main panel** box, changing the channel number on this panel makes it become the active channel on the soft front panel.

Check the **Automatically set focus from grid select** box to make the associated channel parameter field active when you click on a channel parameter in the grid.

Check the **Use Channel Timers** box to use the active channel's period as the timer period for that channel. If the box is unchecked, the common timer period (measured in μs) applies to all channels. See [Timer Settings.](#page-49-0)

Click **Timer…** to display the [Timer Settings](#page-49-0) screen.

Click **Edit Range** to display the Edit Channel Range screen [\(Fig. 12](#page-65-0)), which lets you apply changes to a set of channels simultaneously, speeding up channel setup.

Define start and finish values for address numbers in the **Chan range, from:** and **to:** fields.

Insert values and click **Set** for each field. You are asked to confirm each action. When finished, click **Close** to return to the Channel List screen.

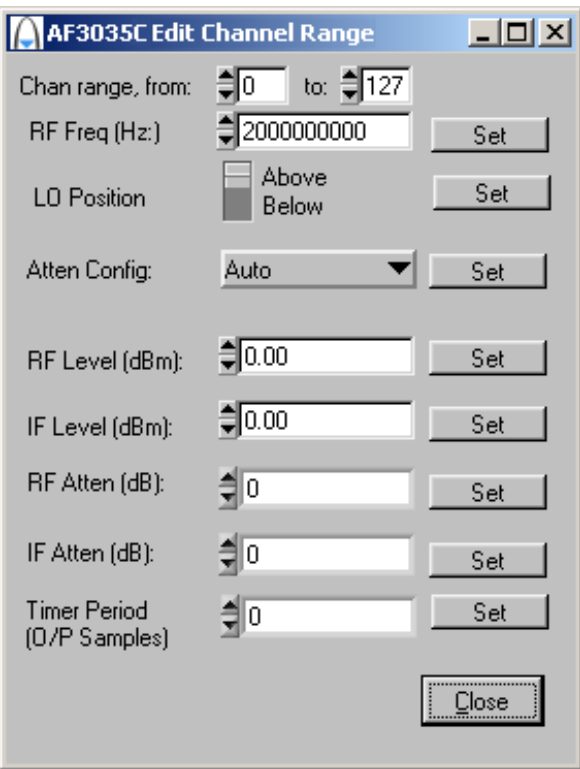

<span id="page-65-0"></span>*Fig. 12 Edit all channel settings (other 3030 Series are similar)* 

<span id="page-66-0"></span>Click **List Mode** to display the [List Mode Settings](#page-66-0) screen, which lets you set up addressing and strobing, and the internal counter.

#### **List Mode Settings**

Click **List Mode** on the Channel List screen to display the List Mode Settings screen. From here, you can define the list address source, and how the strobe (internal or external) that actions a new list address is handled. You can also set up the internal sequential counter and the timer that drives it.

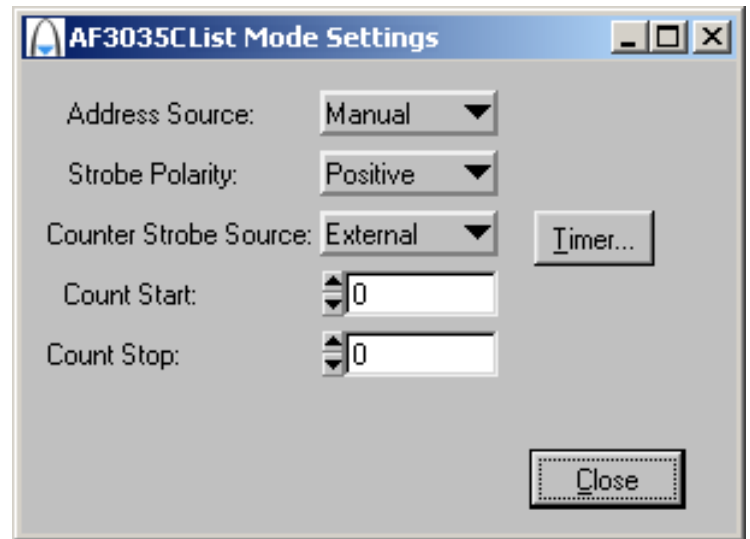

*Fig. 13 Edit list mode settings (other 3030 Series are similar)* 

#### **Address Source**

Defines the source from which the seven-bit-wide list address is obtained.

 **Manual**: RF list addresses are register-driven values, manually controlled by setting the **RF Channel**.

**External**: RF list addresses are sourced from the [signal routing matrix](#page-24-0) ([Fig. 7](#page-24-1)) on the strobe signal connected to LIST\_STB.

 **Counter**: RF list addresses are sourced from the internal sequential counter.

#### **Strobe Polarity**

Defines whether a positive- or negative-going edge is active for the strobe signal.

#### **Counter Strobe Source**

Defines the method used to sequence the internal List Counter register, when Address Source is set to Counter. When sequenced, the resulting change of address (the count value) automatically causes an internal strobe signal to be generated, which actions the new list address.

 **External**: an external strobe, sourced from the signal routing matrix [\(Fig. 6](#page-22-1)), causes the counter to count up or down, providing a new list address.

**Timer**: the counter strobe signal is generated periodically by an internal timer, whose period is set by Timer Dwell.

#### **Counter Start**

Defines the start address of the list counter. If this value is less than the value of Counter Stop, the counter increments; otherwise it decrements. Setting this value also resets the list count to the next start address.

#### **Counter Stop**

Defines the stop address of the list counter. If this value is greater than the value of Counter Start, the counter increments; otherwise it decrements. Setting this value also resets the list count to the next start address.

**Timer Dwell** 

Defines the period of the list timer, in units of 0.1 μs. The range is 1 μs to 600 s.

**Timer…** 

Click to display the [Timer Settings](#page-49-0) screen.

# **Program files**

Program files are installed onto your computer from the CD-ROM.

Find registered com DLLs and ocx components, *.net* assemblies, libraries, source and associated help files in the program installation folder on your computer. This is typically:  *C:\Program Files\Aeroflex\PXI* 

All executable C DLLs are installed in:

*C:\WINDOWS\system32* 

# <span id="page-70-0"></span>**Driver export functions**

On-line help and functional documentation for driver export functions are available on the CD-ROM supplied with your module. They are installed onto your computer at the same time as the drivers.

# **Driver installation folder**

Find help and functional documentation in the driver installation folder on your computer. If you did not change the default location, this is typically the same as for the VISA software.

### **Help**

Within the driver installation folder are help files that provide detailed descriptions, parameter lists and return values for all available functions. Help files are provided in three formats:

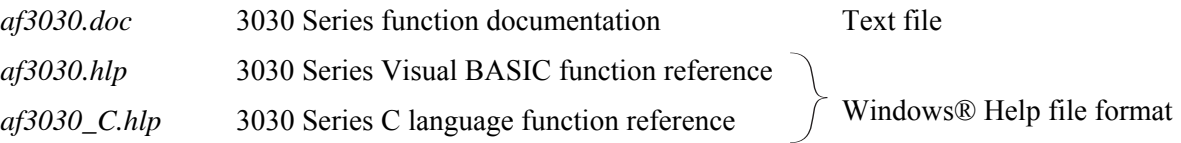

We recommend that you use the C or Visual Basic formats, as these are easier to navigate.

The file opens at the Contents page:

| Aeroflex 3030 RF Digitizer Online Help    |                                      | $   \Box   \times  $ |
|-------------------------------------------|--------------------------------------|----------------------|
| Edit Bookmark Options Help<br>Eile        |                                      |                      |
| Contents<br>Index<br><b>Back</b><br>Print |                                      |                      |
|                                           |                                      |                      |
| <b>Contents</b>                           |                                      |                      |
|                                           |                                      |                      |
| Introduction                              |                                      |                      |
| Assumptions                               |                                      |                      |
| Error Codes                               |                                      |                      |
| Aeroflex 3030 RF Digitizer Summary        |                                      |                      |
| Function Tree Layout:                     |                                      |                      |
| Class/Panel Name:                         | Function Name:                       |                      |
| Initialize                                | af3030 init                          |                      |
| Initialize with FPGA config               | af3030 initWithFpgaConfig            |                      |
| Close                                     | af3030 close                         |                      |
| Application Functions                     |                                      |                      |
| Set Active Channel                        | af3030 setActiveChan                 |                      |
| Get Active Channel                        | af3030 getActiveChan                 |                      |
| Set Input Source                          | af3030 setInputSource                |                      |
| Get Input Source                          | af3030 getInputSource                |                      |
| Set Temperature Optimization              | af3030 setTemperatureOptimization    |                      |
| Get Temperature Optimization              | af3030 getTemperatureOptimization    |                      |
| Optimization Temp Correction              | af3030 optimizeTemperatureCorrection |                      |
| Set Auto Flatness Mode                    | af3030 setAutoFlatnessMode           |                      |
| Get Auto Flatness Mode                    | af3030 qetAutoFlatnessMode           |                      |
| Get IF Frequency                          | af3030 getIfFrequency                |                      |
| Get Sample Frequency                      | af3030 getSampleFrequency            |                      |
| Active Channel                            |                                      |                      |
| Set Front End Config Mode                 | af3030 setFrontEndConfigMode         |                      |
| Get Front End Config Mode                 | af3030 getFrontEndConfigMode         |                      |
| Set RF Input Level                        | af3030 setRfInputLevel               |                      |
| Get RF Input Level                        | af3030 getRfInputLevel               |                      |
| Get RF Input Level Min                    | af3030 getRfInputLevelMin            |                      |
| Get RF Input Level Max                    | af3030 getRfInputLevelMax            |                      |
| Set RF Attenuation                        | af3030 setRfAttenuation              |                      |
| Get RF Attenuation                        | af3030 getRfAttenuation              |                      |
| Get RF Attenuation Min                    | af3030 getRfAttenuationMin           |                      |
| Get RF Attenuation Max                    | af3030 getRfAttenuationMax           |                      |
| Get RF Attenuation Step                   | af3030 qetRfAttenuationStep          |                      |
| Set IF Input Level                        | af3030 setIfInputLevel               |                      |
| Get IF Input Level                        | af3030 getIfInputLevel               |                      |
| Get IF Input Level Min                    | af3030 getIfInputLevelMin            |                      |
| Get IF Input Level Max                    | af3030 qetIfInputLevelMax            |                      |
| Set IF Attenuation                        | af3030 setIfAttenuation              |                      |
| <b>Get IF Attenuation</b>                 | af3030 getIfAttenuation              |                      |
| Get IF Attenuation Min                    | af3030 getIfAttenuationMin           | ▼                    |
| Get IF Attenuation Max                    | af3030 getIfAttenuationMax           |                      |

*Fig. 14 Online help contents — example* 

Hyperlinks from here take you to

Introduction

Assumptions

Error codes

Functions listings
## **Functions listings**

Functions are grouped by type. Click on the hyperlink for details of the function. Each function has a description of its purpose, and may have a list of parameters and return values.

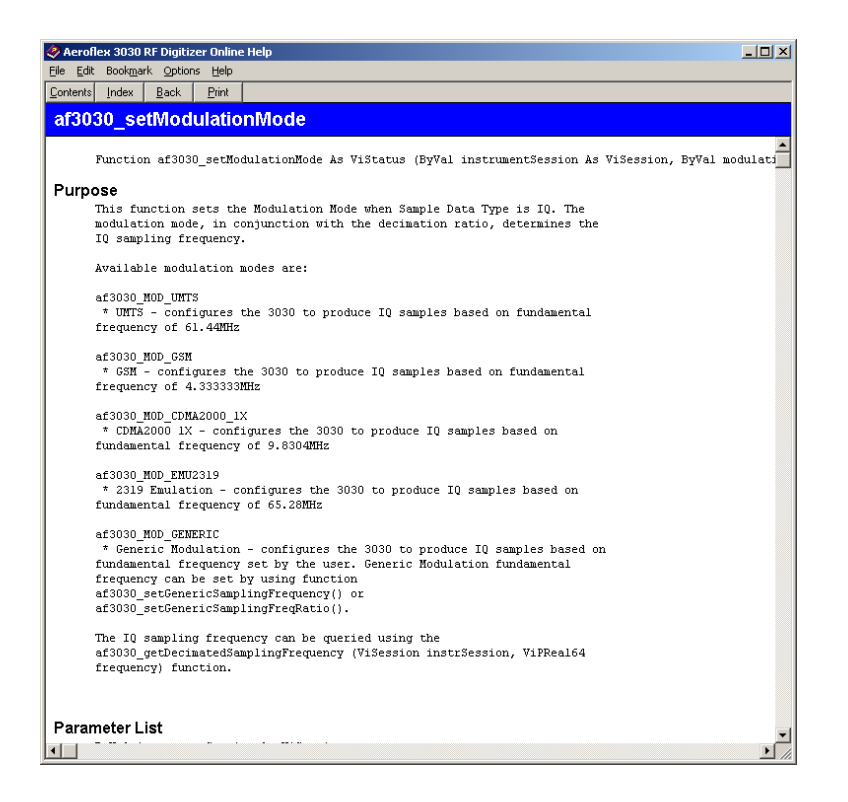

*Fig. 15 Function description — example* 

## **RF digitizer using 3010 Series and 3030 Series**

Refer to *3000 Series PXI Modules Installation Guide for Chassis* (part no. 46882/667) and *PXI Studio 2 User Guide* (part no. 46892/809), both supplied on the CD-ROM with the module, for detailed information on creating a fully functional RF digitizer, using a 3030 Series module and 3010 Series RF Synthesizer together. The afDigitizer dlls and PXI Studio 2 application combine the functions of the individual modules to provide a single interface with the appearance and functionality of an integrated instrument.

## **DATA connector and timing**

The DATA connector is a 68-way female VHDCI-type LVDS (low-voltage differential signaling) interface. It can be used to output data and associated control and timing signals.

The DATA connector is shown in [Fig. 16](#page-74-0). LVDS data conforms to ANSI/TIA/EIA-644.

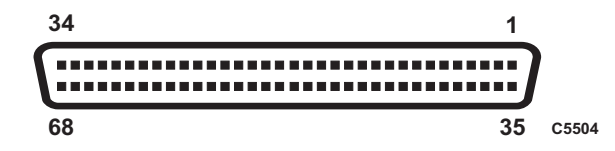

*Fig. 16 DATA connector (looking onto front panel)* 

<span id="page-74-0"></span>The DATA interface provides:

- output of IF or IQ data
- input/output of triggering, List Mode and Timer signals.
- clock.

The electrical level is LVDS:  $V_{OH}$  typically 1.38 V,  $V_{OL}$  typically 1.03 V

| <b>Contact</b>          | <b>Function</b>  | <b>Contact</b>  | <b>Function</b>   |
|-------------------------|------------------|-----------------|-------------------|
| 1                       | AUX0-            | 35              | AUX0+             |
| $\overline{2}$          | $AUX1-$          | $\overline{36}$ | AUX1+             |
| $\overline{3}$          | $AUX2-$          | $\overline{37}$ | $AUX2+$           |
| $\overline{\mathbf{4}}$ | SPARE1-          | 38              | SPARE1+           |
| $\overline{5}$          | SPARE2-          | 39              | SPARE2+           |
| $\overline{6}$          | CLK_IN-          | $\overline{40}$ | CLK IN+           |
| $\overline{7}$          | <b>GND</b>       | 41              | <b>GND</b>        |
| 8                       | CLK OUT-         | 42              | CLK OUT+          |
| 9                       | $D0-$            | 43              | $D0+$             |
| 10                      | $\overline{D1-}$ | 44              | $D1+$             |
| $\overline{11}$         | $D2-$            | 45              | $\overline{D2+}$  |
| 12                      | $D3-$            | 46              | $D3+$             |
| $\overline{13}$         | $D4-$            | $\overline{47}$ | $\overline{D4+}$  |
| $\overline{14}$         | $D5-$            | 48              | $D5+$             |
| 15                      | $D6-$            | 49              | $D6+$             |
| 16                      | $D7-$            | $\overline{50}$ | $D7+$             |
| $\overline{17}$         | D8-              | 51              | D <sub>8+</sub>   |
| 18                      | D9-              | $\overline{52}$ | D9+               |
| 19                      | $D10-$           | 53              | D <sub>10+</sub>  |
| $\overline{20}$         | $\overline{D11}$ | $\overline{54}$ | $\overline{D11+}$ |
| $\overline{21}$         | $D12-$           | $\overline{55}$ | $D12+$            |
| 22                      | $D13-$           | 56              | D13+              |
| $\overline{23}$         | $D14-$           | 57              | $D14+$            |
| 24                      | $D15-$           | 58              | $D15+$            |
| 25                      | IQSELECT_OUT-    | 59              | IQSELECT OUT+     |
| 26                      | IQSELECT_IN-     | 60              | I/QSELECT IN+     |
| $\overline{27}$         | SPARE0-          | 61              | SPARE0+           |

**Table 1 DATA pin-out** 

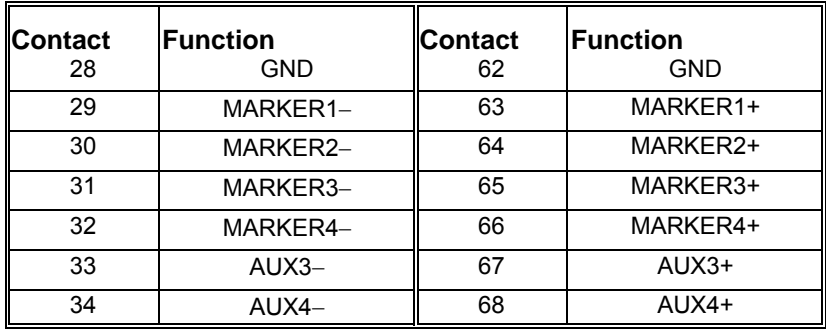

## **Data format (3030C/3035C/3036 only)**

The data output to the DATA interface is real-time. In resample mode, data is output using a 180 MHz, 125 MHz or 62.5 MHz clock (depending on LVDS clock rate). The data is bursted to achieve the correct average sample rate.

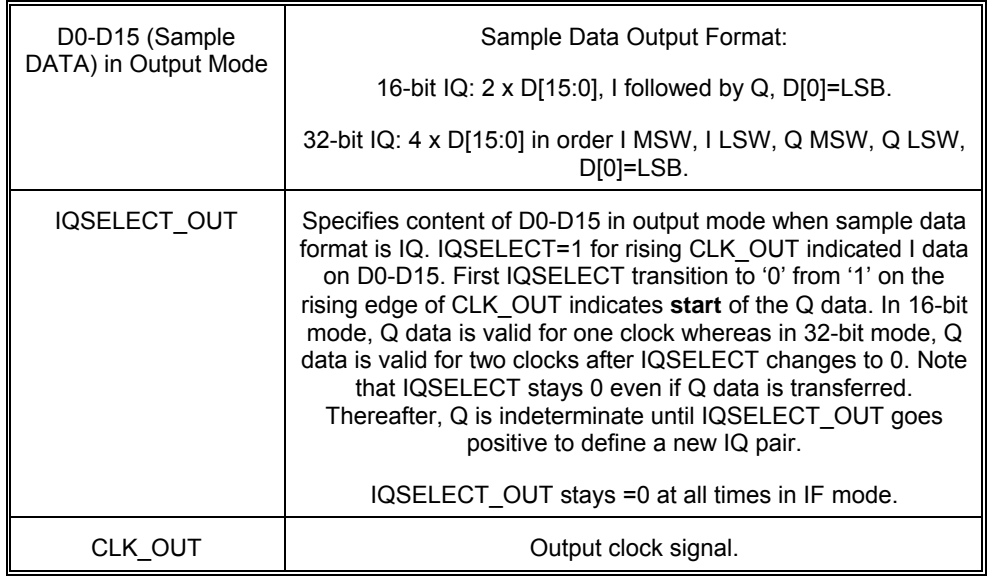

## **Data format (3030A/3035 only)**

The data output to the DATA interface is real-time. In resample mode, data is output using a 103.68 MHz clock. The data is bursted to achieve the correct average sample rate.

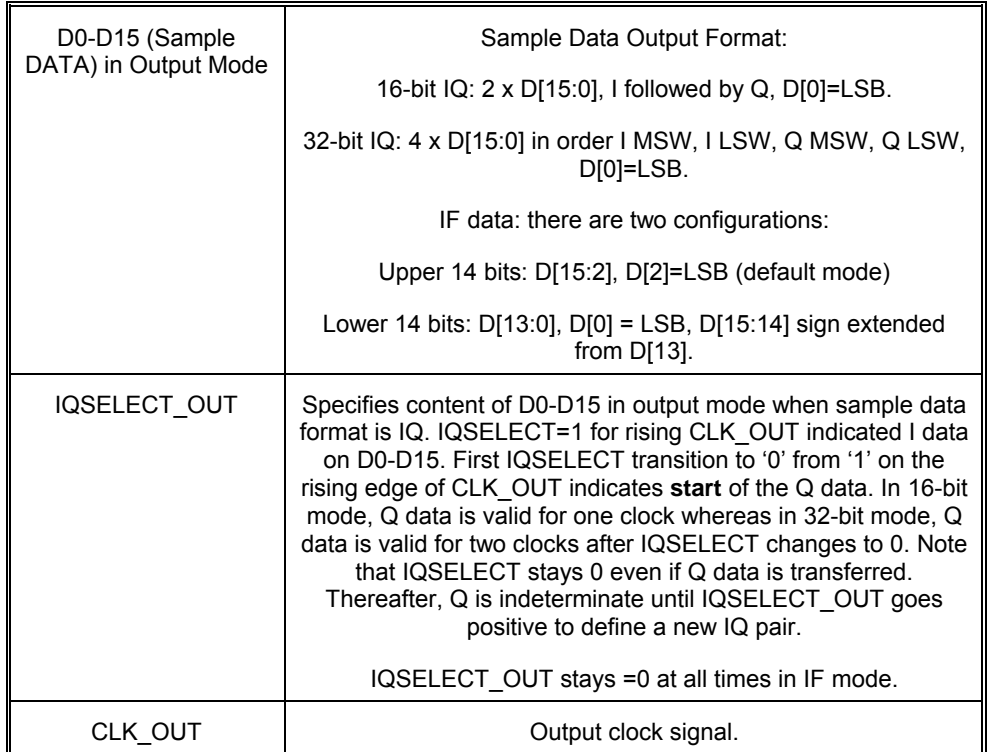

## **Data timing**

### **Data transmission for generic modulation mode**

#### **3030C/3035C/3036 only**

In this mode, IQ data is resampled to produce IQ data in the range 180 MHz/2<sup>N</sup>, 125 MHz/2<sup>N</sup> or 62.5 MHz/2<sup>N</sup>, where N = 1 to 14. The clock frequency depends on the LVDS Clock Rate setting. Example timing relationships between data rate and clock frequency for the DATA interface are shown in [Fig. 17](#page-78-0) and [Fig. 18.](#page-79-0) These show a clock rate of 125 MHz, which is the default.

IQSEL\_OUT is toggled only when an IQ data pair is being transmitted. Maximum IQ sample rate is 90 Ms/s (for 16-bit I&Q) or 45 Ms/s (for 32-bit I&Q). In [Fig. 17,](#page-78-0) it is a non-integer value, and only the Q value occupying the clock period that follows the falling edge of IQSEL\_OUT is valid. In [Fig. 18,](#page-79-0) the chosen decimated data rate of 62.5 Ms/s means that the ratio of clock to data rate is 2.

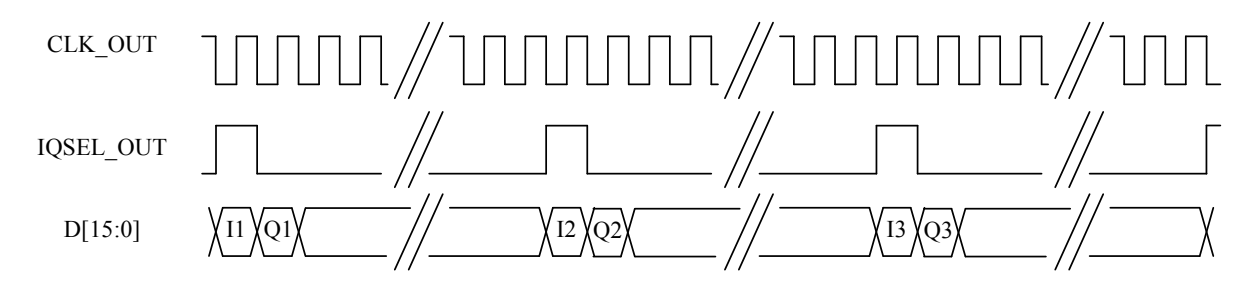

<span id="page-78-0"></span>*Fig. 17 DATA timing for generic modulation in 16-bit IQ mode, non-integer relationship, 125 MHz clock* 

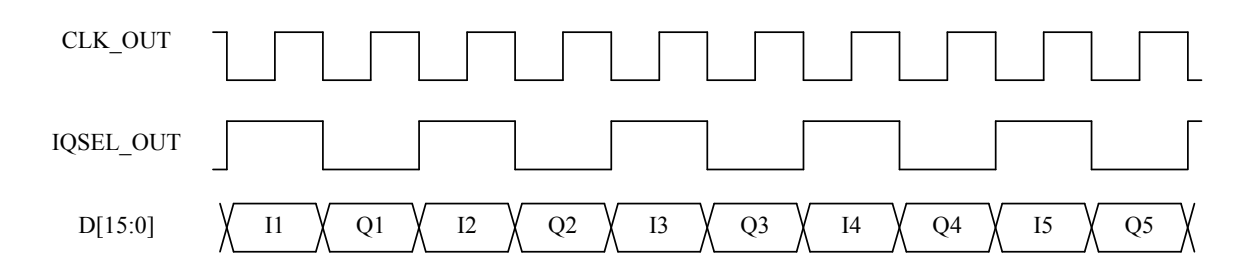

*Fig. 18 DATA timing for generic modulation in 16-bit IQ mode, integer relationship, 125 MHz clock* 

#### <span id="page-79-0"></span>**3030A/3035 only**

In this mode, IQ data is resampled to produce IQ data in the range 51.84 MHz/2<sup>N</sup>, where  $N = 0$  to 13. Example timing relationships between data rate and clock frequency for the DATA interface are shown in Fig. 19 and [Fig. 20](#page-80-0). IQSEL OUT is toggled only when an IQ data pair is being transmitted. Note that the CLK\_OUT signal is continuous and that the frequency of the clock remains fixed at 103.68 MHz. In [Fig. 19,](#page-79-1) the chosen decimated data rate of 51.84 Ms/s means that the ratio of clock to data rate is 2. In [Fig. 20,](#page-80-0) it is a non-integer value, and only the Q value occupying the clock period that follows the falling edge of IQSEL\_OUT is valid.

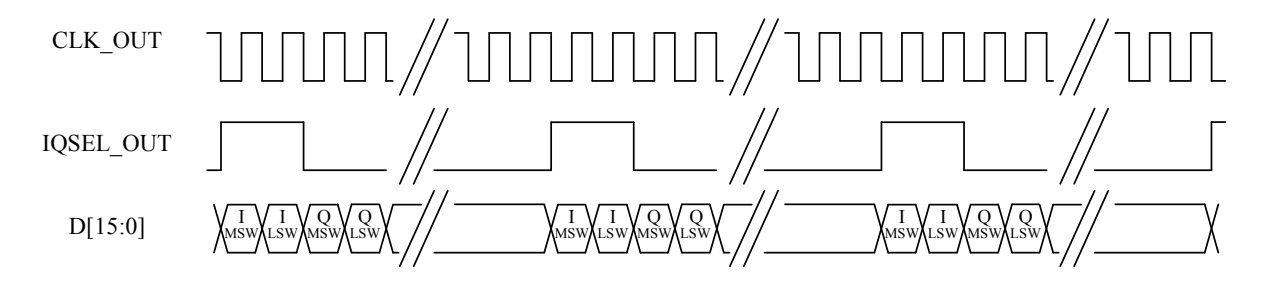

<span id="page-79-1"></span>*Fig. 19 DATA timing for generic modulation in 32-bit IQ mode, integer relationship* 

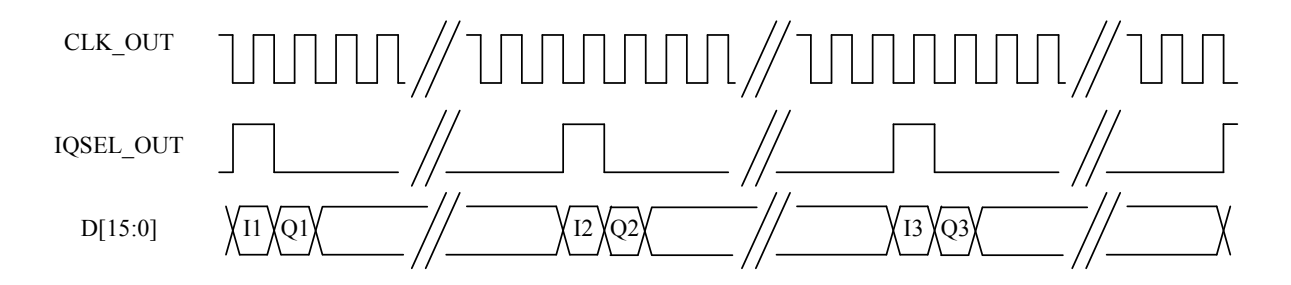

<span id="page-80-0"></span>*Fig. 20 DATA timing for generic modulation in 16-bit IQ mode, non-integer relationship* 

## **Data timing for UMTS modulation mode and decimation ratio of 2**

#### **3030C/3035C/3036 only**

The LVDS clock rate is selectable between 180 MHz, 125 MHz or 62.5 MHz. The default is 125 MHz. The module's soft front panel allows the clock rate, the modulation mode and the decimation ratio to be selected. IQSELECT\_OUT is toggled only when an IQ data pair is being transmitted. If UMTS is selected as the modulation mode and a decimation rate of two is selected, the IQ data rate is 30.72 Ms/s. The ratio of clock rate to IQ sample rate is (using default clock rate)  $\frac{125 \text{ MHz}}{30.72 \text{ MHz}}$  = 4.07, a non-integer value that means that data is output sometimes on the  $4<sup>th</sup>$  clock pulse and sometimes on the  $5<sup>th</sup>$ . Therefore the number of clock cycles between IQSELECT\_OUT being asserted varies. When configured in this way, the timing relationships for the DATA interface are as shown in [Fig. 21](#page-81-0).

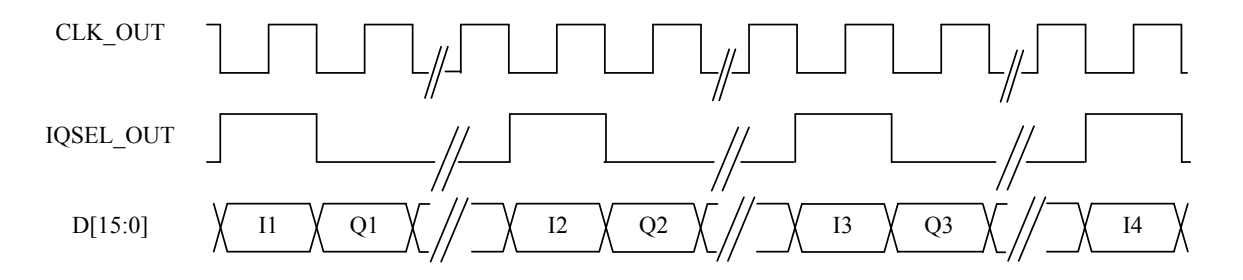

<span id="page-81-0"></span>*Fig. 21 DATA timing for UMTS mode and decimate by 2 for 16-bit IQ, 125 MHz clock* 

#### **3030A/3035 only**

The ADC in the module is clocked at a rate of 103.68 Ms/s. The module's soft front panel allows both the modulation mode and the decimation ratio to be selected. IQSELECT\_OUT is toggled only when an IQ data pair is being transmitted. If UMTS is selected as the modulation mode and a decimation rate of two is selected, the IQ data rate is 30.72 Ms/s. The ratio of

ADC clock rate to IQ sample rate is  $\frac{103.68 \text{ MHz}}{30.72 \text{ MHz}} = 3.375$ , a non-integer value that means that

data is output sometimes on the  $3<sup>rd</sup>$  clock pulse and sometimes on the  $4<sup>th</sup>$ . Therefore the number of clock cycles between IQSELECT\_OUT being asserted varies. When configured in this way, the timing relationships for the DATA interface are as shown in [Fig. 22](#page-82-0).

<span id="page-82-0"></span>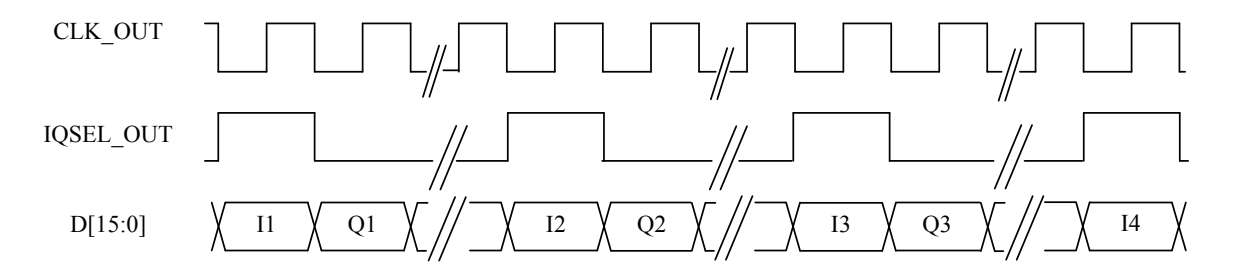

*Fig. 22 DATA timing for UMTS mode and decimate by 2 for 16-bit IQ* 

## **Data timing for UMTS modulation mode and decimation ratio of 4**

#### **3030C/3035C/3036 only**

An example of timing relationships for the DATA interface is shown in [Fig. 23.](#page-83-0) The CLK\_OUT signal is continuous and remains fixed, irrespective of the modulation mode and the decimation rate. The default is 125 MHz. The ratio of clock rate to IQ sample rate is

(using default clock rate)  $\frac{125 \text{ MHz}}{15.36 \text{ MHz}}$  = 8.14, a non-integer value that means that data is output sometimes on the  $8<sup>th</sup>$  clock pulse and sometimes on the  $9<sup>th</sup>$ . Therefore the number of

clock cycles between IQSELECT\_OUT being asserted varies. IQSELECT\_OUT is toggled only when an IQ data pair is being transmitted.

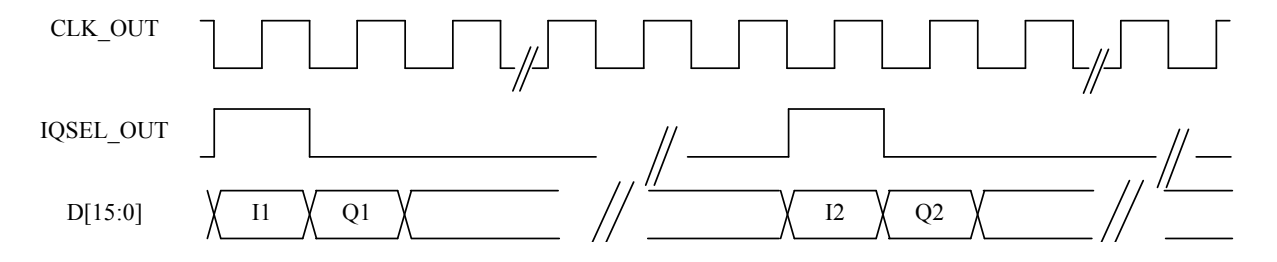

<span id="page-83-0"></span>*Fig. 23 DATA timing for UMTS mode and decimate by 4 for 16-bit IQ, 125 MHz clock* 

#### **3030A/3035 only**

The timing relationships for the DATA interface are as shown in [Fig. 24.](#page-84-0) The CLK\_OUT signal is continuous and remains fixed at 103.68 MHz, irrespective of the modulation mode and the decimation rate. The ratio of ADC clock rate to IQ sample rate is  $\frac{103.68 \text{ MHz}}{15.36 \text{ MHz}} = 6.75,$ a non-integer value that means that data is output sometimes on the  $6<sup>th</sup>$  clock pulse and sometimes on the 7<sup>th</sup>. Therefore the number of clock cycles between IQSELECT\_OUT being asserted varies. IQSELECT\_OUT is toggled only when an IQ data pair is being transmitted. CLK\_OUT

<span id="page-84-0"></span>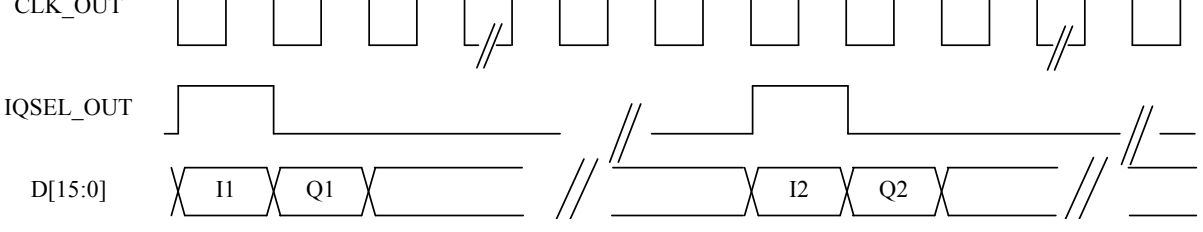

*Fig. 24 DATA timing for UMTS mode and decimate by 4 for 16-bit IQ* 

## **Data timing for UMTS modulation mode and decimation ratio of 8**

#### **3030C/3035C/3036 only**

An example of timing relationships for the DATA interface is shown in [Fig. 25.](#page-85-0) The CLK\_OUT signal is continuous and remains fixed at the selected LVDS clock rate, irrespective of the modulation mode and the decimation rate. The default is 125 MHz. The

ratio of clock rate to IQ sample rate is (using default clock rate)  $\frac{125 \text{ MHz}}{7.68 \text{ MHz}} = 16.28$ .

Therefore the number of clock cycles between IQSELECT\_OUT being asserted varies. IQSELECT\_OUT is toggled only when an IQ data pair is being transmitted.

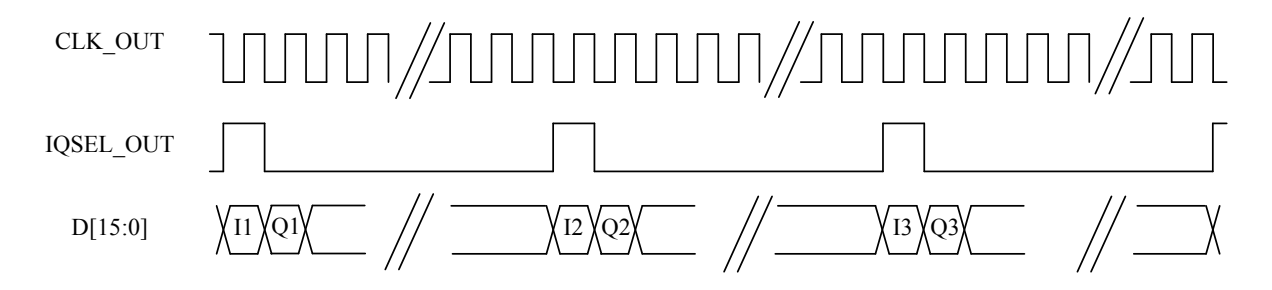

<span id="page-85-0"></span>*Fig. 25 DATA timing for 16-bit IQ UMTS mode and decimate by 8, 125 MHz clock* 

In 32-bit mode, data is transmitted as two 16-bit words, MSW then LSW for I then Q, as shown in [Fig. 26.](#page-86-0)

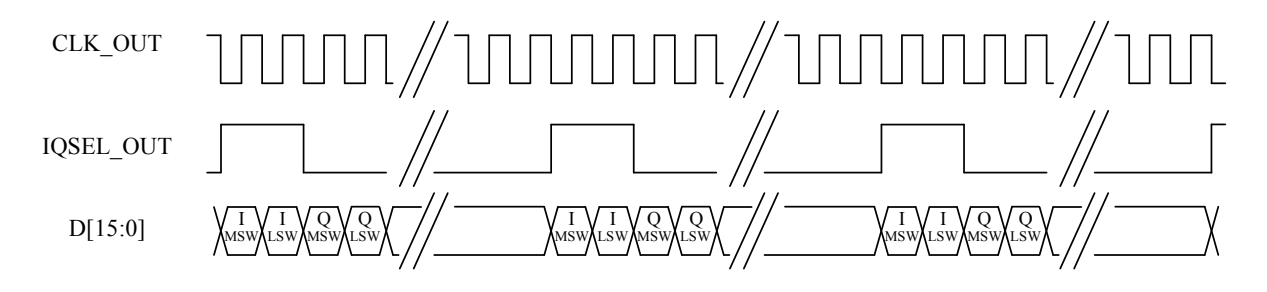

*Fig. 26 DATA timing for 32 bit IQ, UMTS mode and decimate by 8* 

#### <span id="page-86-0"></span>**3030A/3035 only**

The timing relationships for the DATA interface are as shown in [Fig. 27.](#page-86-1) The CLK\_OUT signal is continuous and remains fixed at 103.68 MHz, irrespective of the modulation mode and the decimation rate. The ratio of ADC clock rate to IQ sample rate is  $\frac{103.68 \text{ MHz}}{7.68 \text{ MHz}} = 13.5$ . Therefore the number of clock cycles between IQSELECT\_OUT being asserted varies. IQSELECT\_OUT is toggled only when an IQ data pair is being transmitted.

<span id="page-86-1"></span>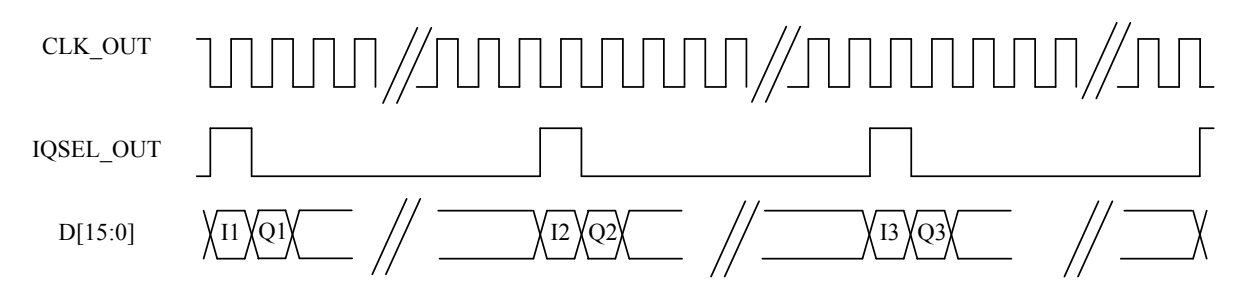

*Fig. 27 DATA timing for 16-bit IQ UMTS mode and decimate by 8* 

In addition, for decimation ratios of 8 or greater, IQ data can be 32-bit. In this mode data is transmitted as two 16-bit words, MSW then LSW for I then Q, as shown in [Fig. 28.](#page-87-0)

<span id="page-87-0"></span>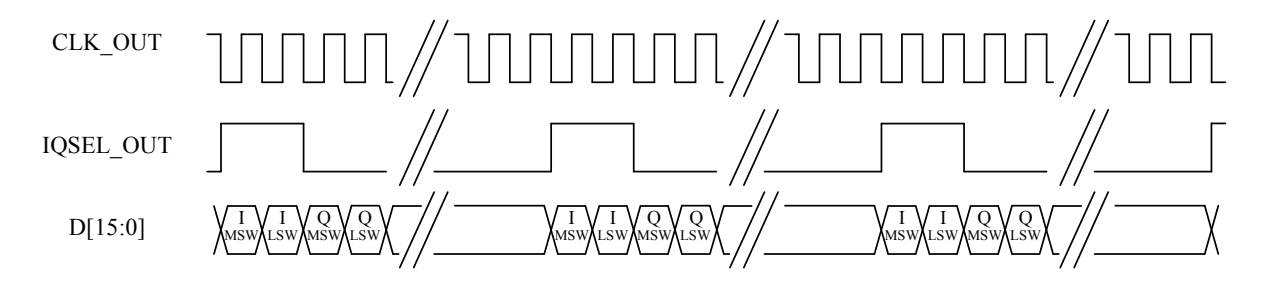

*Fig. 28 DATA timing for 32 bit IQ, UMTS mode and decimate by 8* 

## **Data timing for CDMA2000 1X modulation mode**

If a modulation mode of CDMA2000 1X and a decimation value of 1 are both selected, IQ data is generated at eight times the CDMA2000 1X chip rate. As the chip rate is 1.2288 MHz, this gives an IQ sample rate of 9.8304 Ms/s. There is no longer an integer relationship between the default clock rate of 125 MHz (3030C/3035C/3036) or 103.68 MHz (3030A/3035) and the 9.8304 Ms/s data rate in the example.

The number of clock cycles between IOSELECT OUT being asserted is not fixed but varies. This is true for all CDMA mode decimation ratios.

An example of timing relationships for the DATA interface is shown in [Fig. 29.](#page-88-0) Note that the CLK\_OUT signal is continuous and remains fixed at the selected LVDS clock rate, irrespective of the modulation mode and the decimation rate. IQSELECT\_OUT is toggled only when an IQ data pair is being transmitted.

<span id="page-88-0"></span>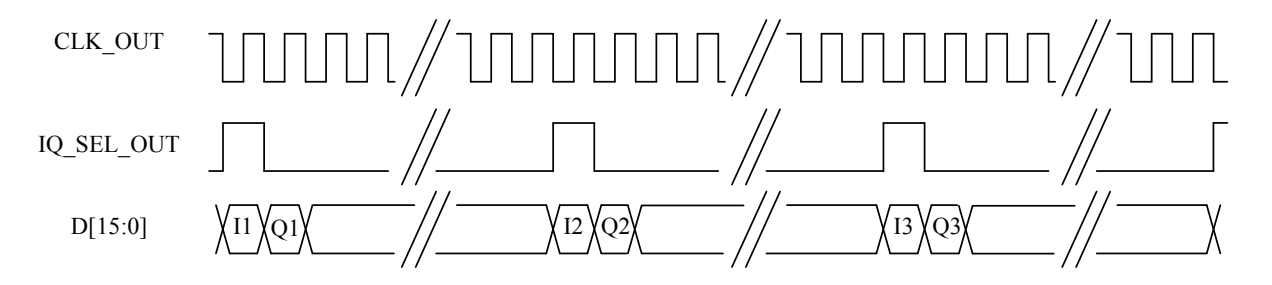

*Fig. 29 DATA timing for CDMA2000 1X, 125 MHz clock* 

### **Data transmission for GSM modulation mode and a decimation ratio of 1**

In this mode the IQ data is resampled to produce IQ data at 16 times the GSM symbol rate of 270.83 kHz, that is, 4.333 Ms/s. An example of timing relationships for the DATA interface is shown in [Fig. 30.](#page-89-0) Note that the CLK\_OUT signal is continuous and that the frequency of the clock remains fixed at the selected LVDS clock rate. IQSELECT\_OUT is toggled only when an IQ data pair is being transmitted.

There is no integer relationship between the data rate of 4.33 MHz and the default clock frequency of 125 MHz (3030C/3035C/3036) or 103.68 MHz (3030A/3035) in the example. Therefore the number of clock cycles between IQSELECT\_OUT being asserted is no longer fixed but varies. This is true for all GSM mode decimation ratios.

<span id="page-89-0"></span>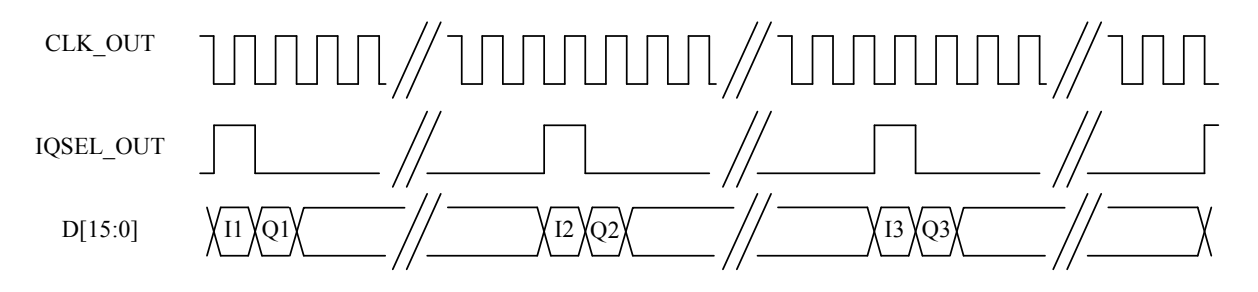

*Fig. 30 DATA timing for GSM for 16-bit IQ, 125 MHz clock* 

## **Data transmission for 2319E emulation mode**

In this mode, the IQ data is resampled to produce IQ data at 4.08 MHz with a decimation ratio of 16. An example of timing relationships for the DATA interface is shown in [Fig. 31.](#page-90-0) Note that the CLK\_OUT signal is continuous and remains fixed at the selected LVDS clock rate. IQSELECT\_OUT is toggled only when an IQ data pair is being transmitted.

There is no integer relationship between the data rate of 4.08 MHz and the default clock frequency of 125 MHz (3030C/3035C/3036) or 103.68 MHz (3030A/3035). Therefore the number of clock cycles between IQSELECT OUT being asserted is no longer fixed but varies. This is true for all 2319E modulation mode decimation ratios.

<span id="page-90-0"></span>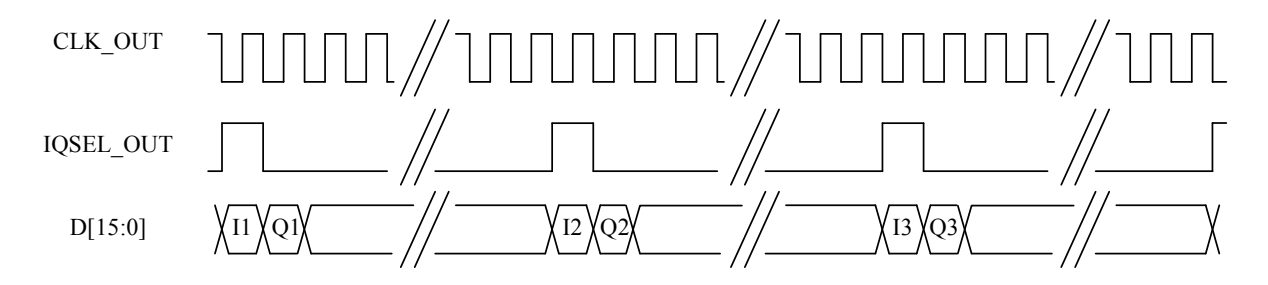

*Fig. 31 DATA timing for 2319 emulation for 16-bit IQ, 125 MHz clock* 

# **BRIEF TECHNICAL DESCRIPTION**

## **Introduction**

A 3030 Series module is a PXI RF bandpass digitizer, digitizing an instantaneous IF bandwidth of 90 MHz (3030C/3035C/3036) or 36 MHz (3030A/3035). Digitized RF can be stored in a large internal RAM and read back over the PXI bus. It can also be streamed out of a front panel LVDS in the form of digital IQ samples.

Flexible signal and trigger processing is available. A 3030 Series module can be operated as a spectrum analyzer, modulation analyzer, demodulator or part of a radio test set, by selecting the appropriate application software.

A 3030 Series module comprises three printed circuit boards (four, 3035C/3036 only), occupying two or three slots in the backplane. It must be used with an external local oscillator (LO) from a 3010 Series RF synthesizer module or other RF source.

The first board is a single stage RF downconverter to IF, with an input attenuator and output gain. The IF output is normally linked externally to the second board, which digitizes the input IF signal. It has switchable input gain, an anti-alias filter with bypass and a clock source. It outputs data to the third board, which provides all of the digital services required by the module, including the power supply, PXI interface, LVDS interface, memory and digital signal processing.

#### **3035C/3036 only**

RF conversion to IF is achieved using two RF boards. The RF input signal is connected to the first of these two boards and then it is switched and routed depending upon the RF input frequency specified by the user.

[Fig. 32](#page-92-0) to [Fig. 36](#page-98-0) show block schematics for each module type.

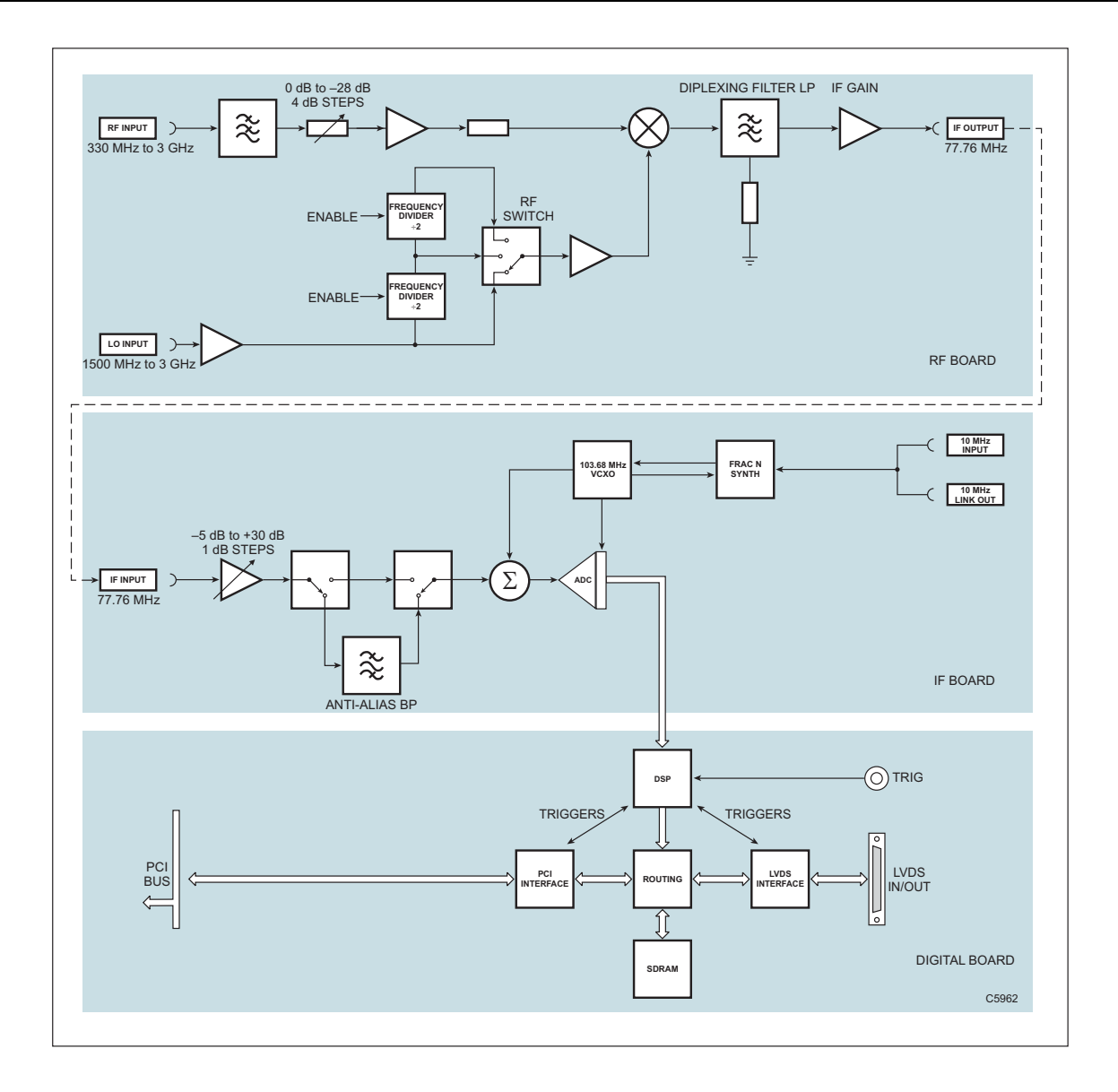

<span id="page-92-0"></span>*Fig. 32 3030A block schematic diagram* 

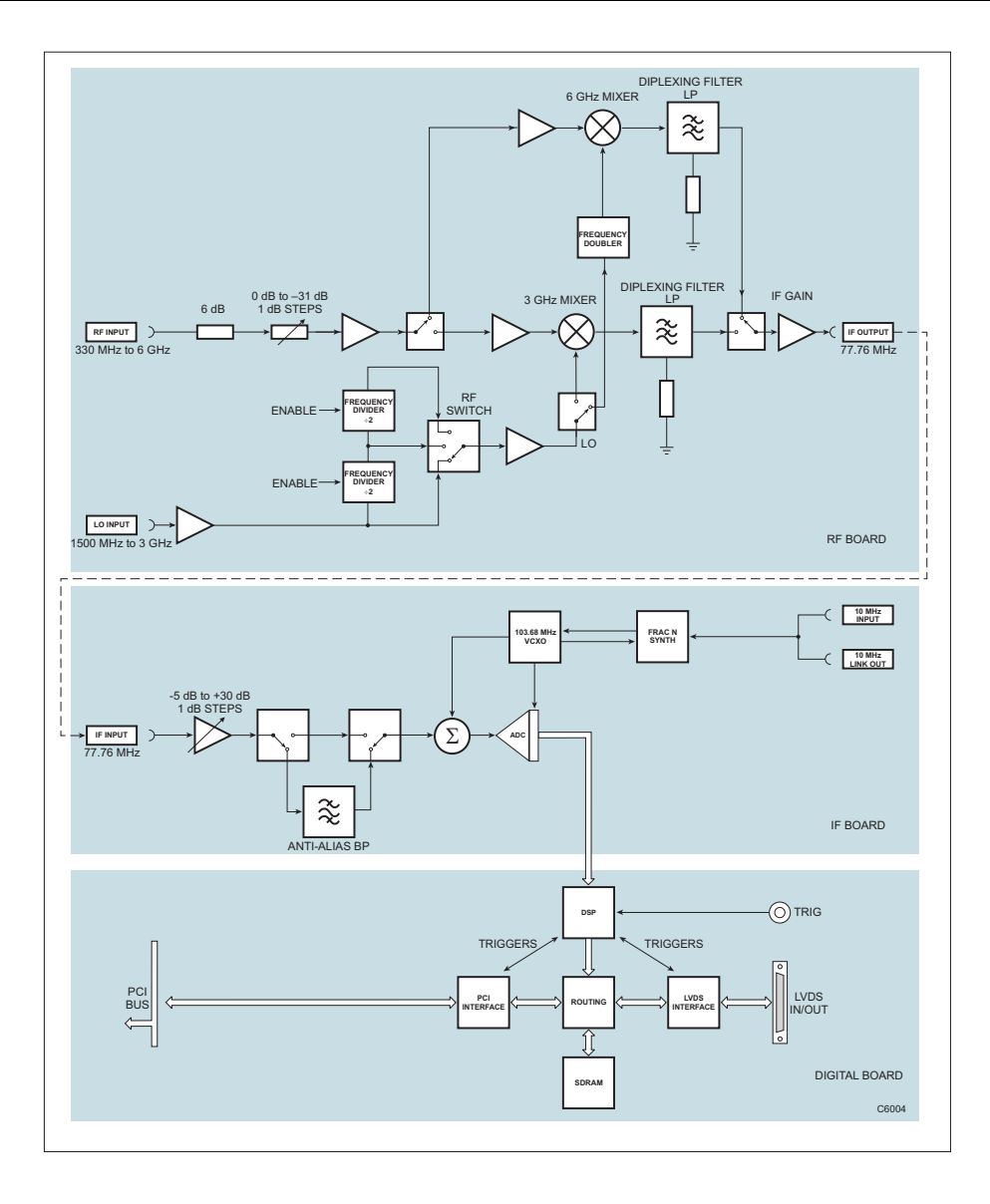

*Fig. 33 3035 block schematic diagram* 

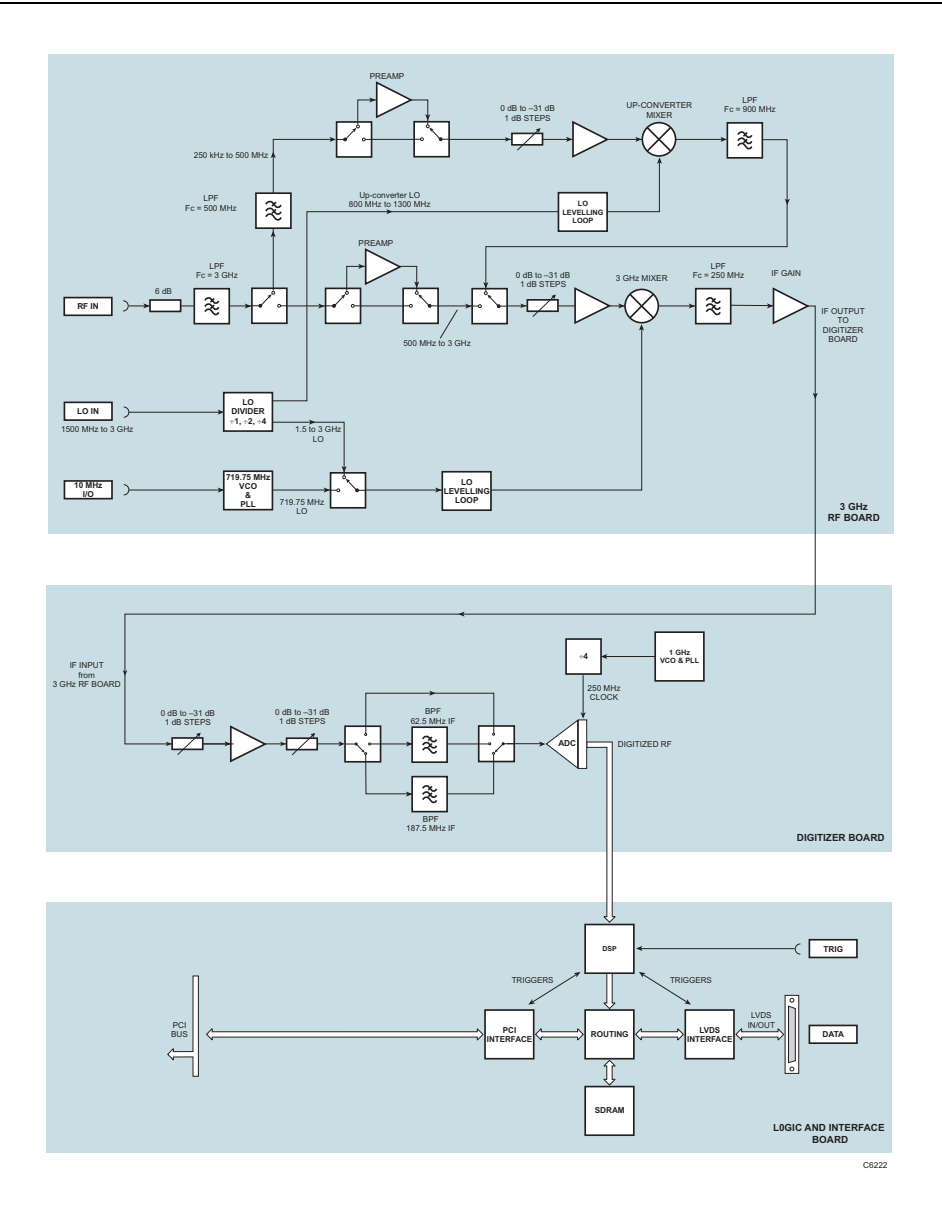

*Fig. 34 3030C block schematic diagram* 

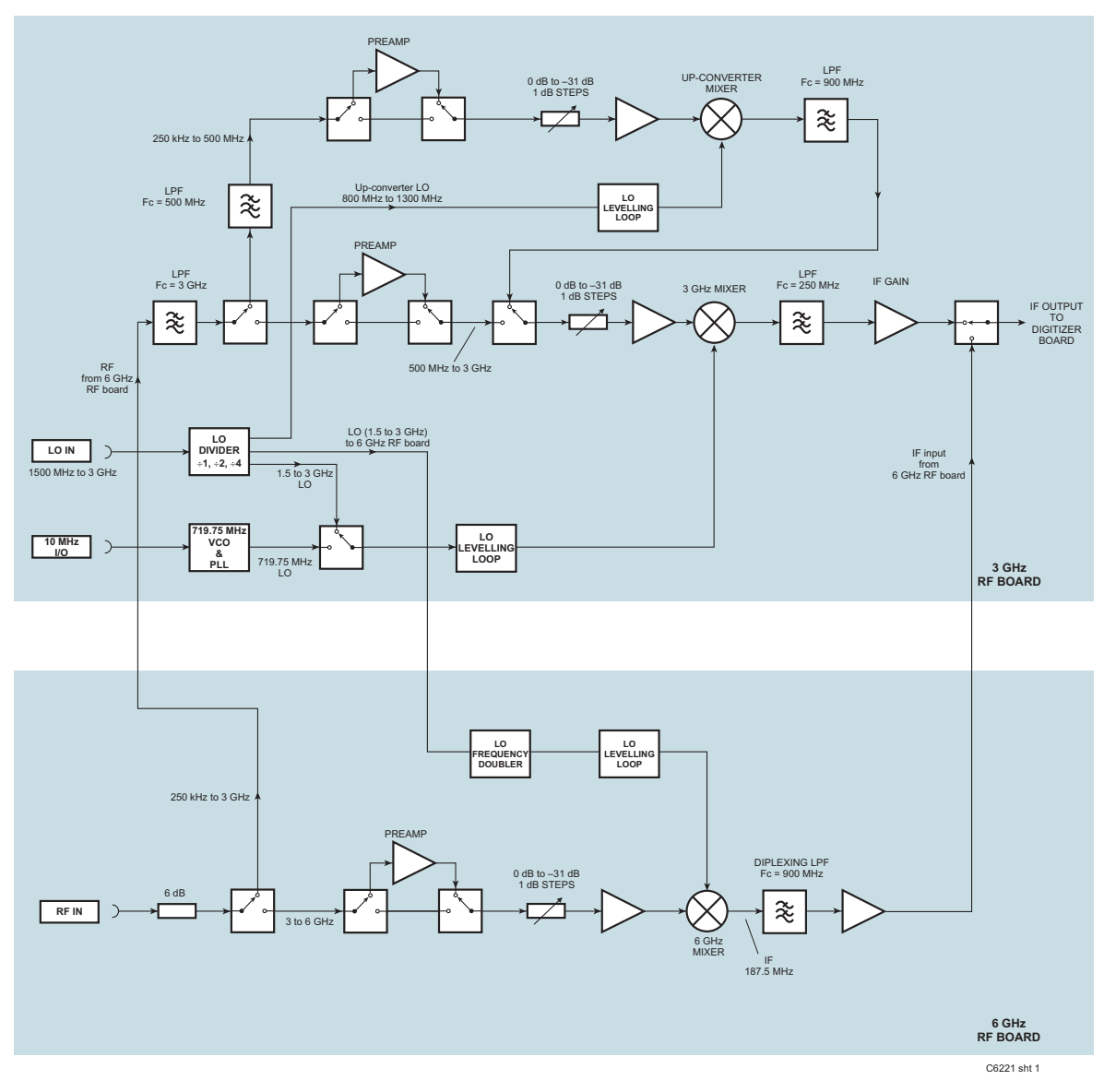

*continued…* 

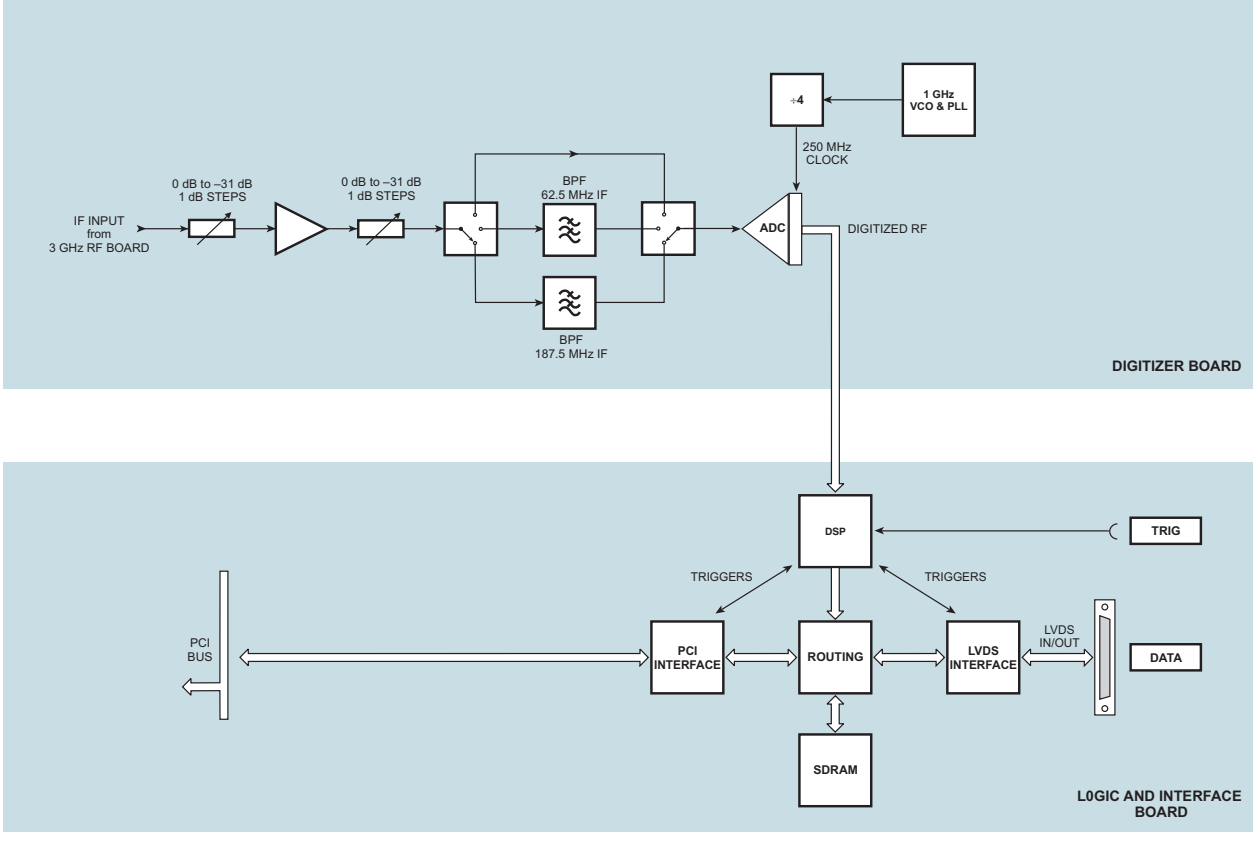

C6221 sht 2

*Fig. 35 3035C block schematic diagram* 

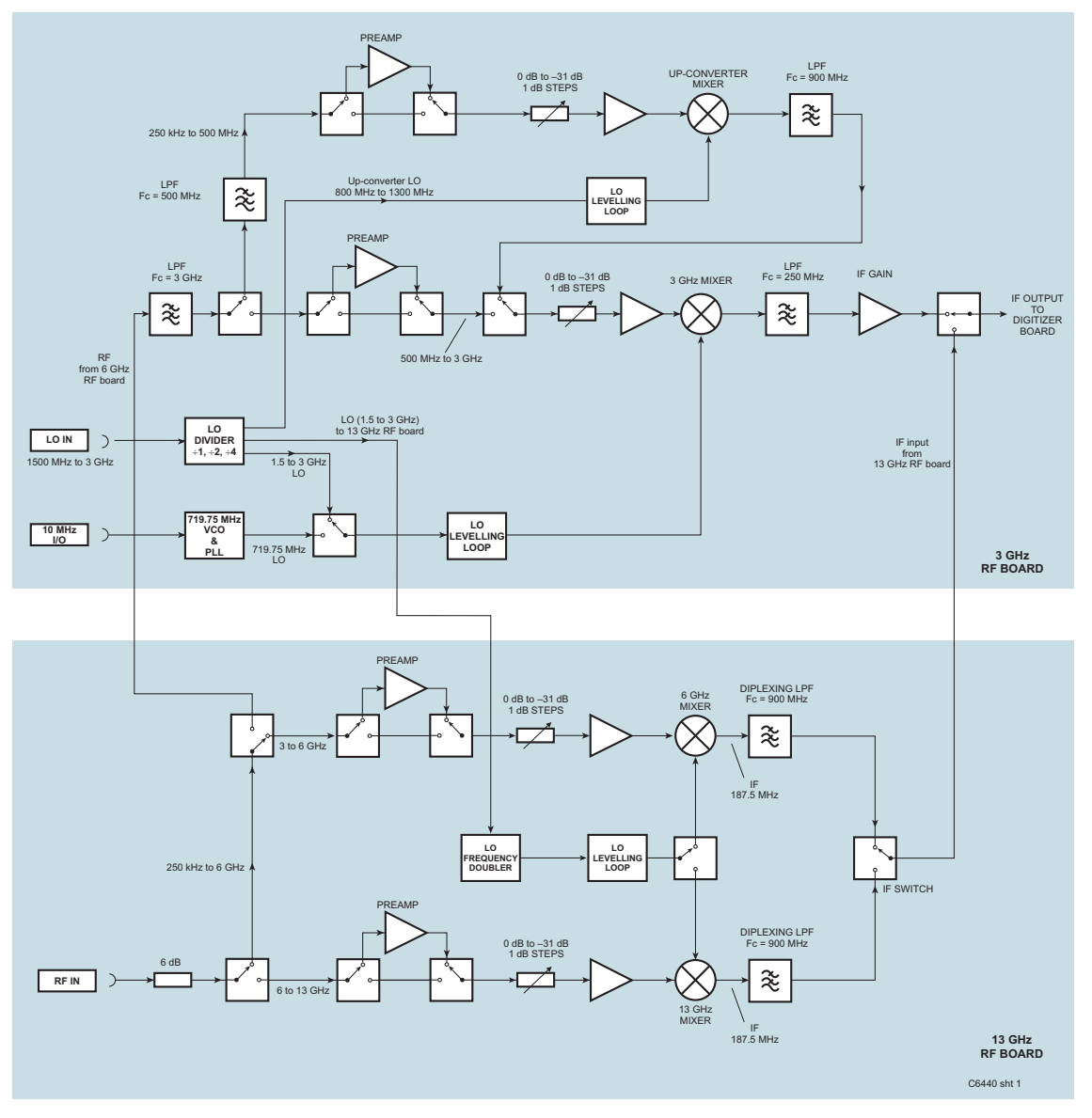

*continued…* 

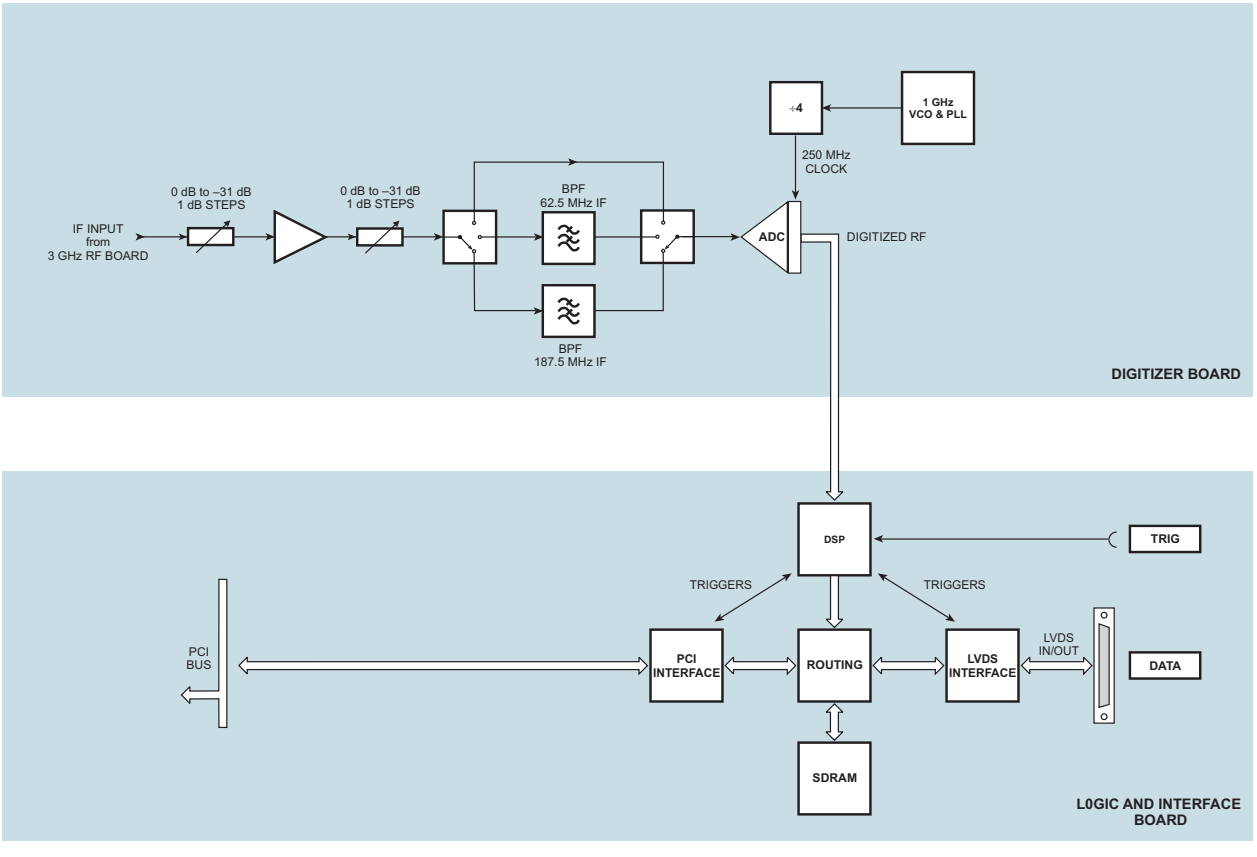

C6440 sht 2

<span id="page-98-0"></span>*Fig. 36 3036 block schematic diagram* 

# **GLOSSARY**

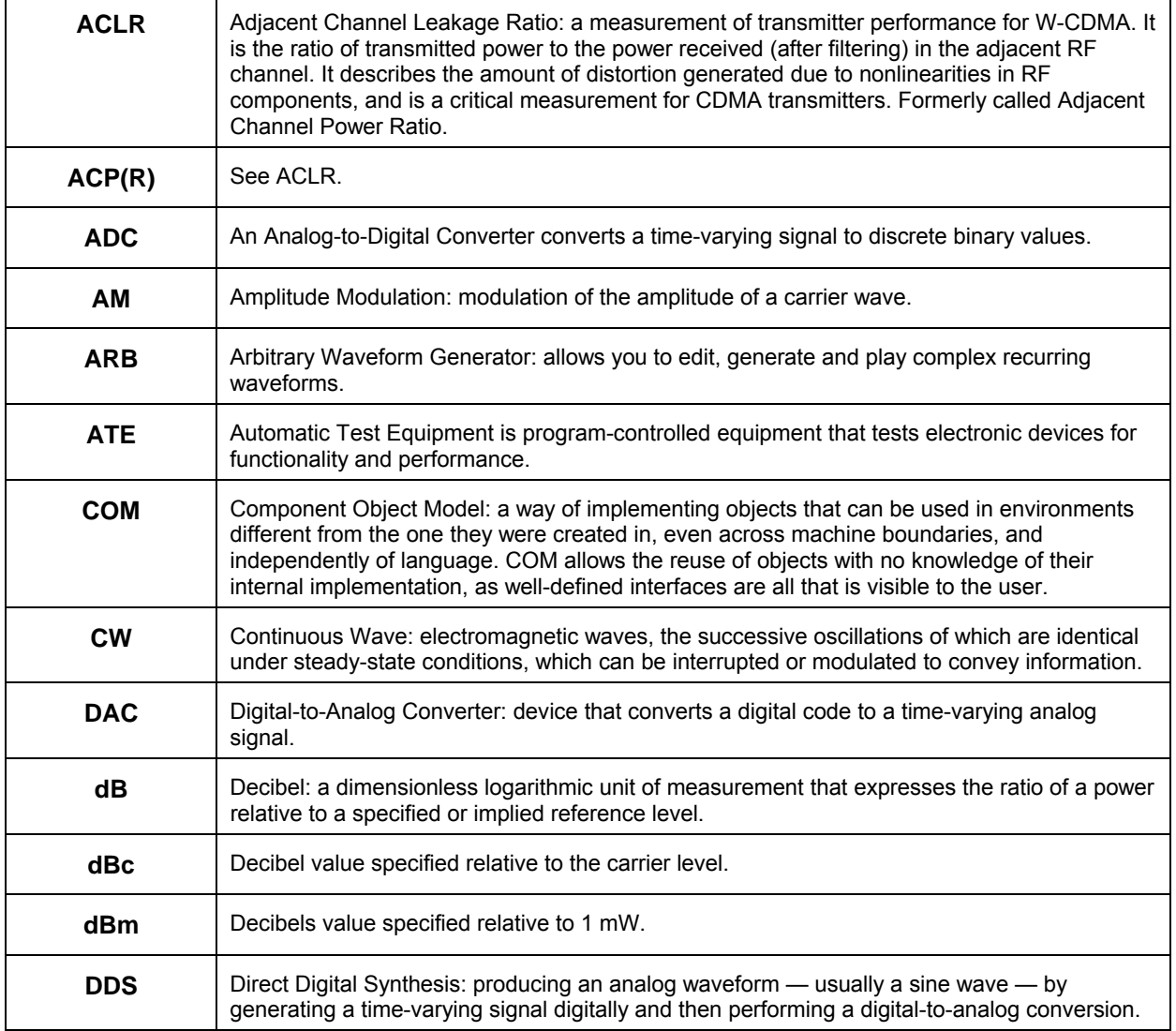

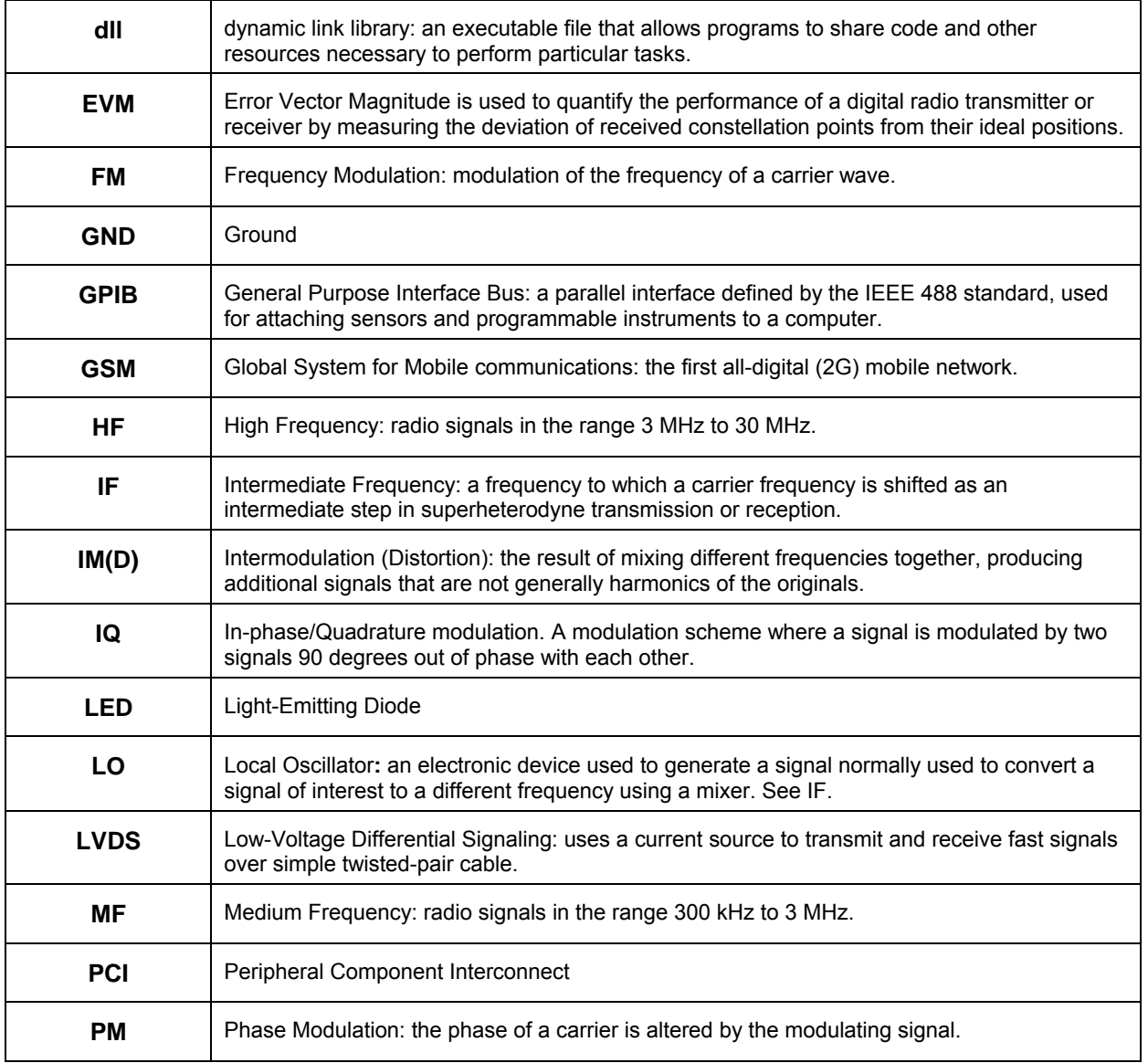

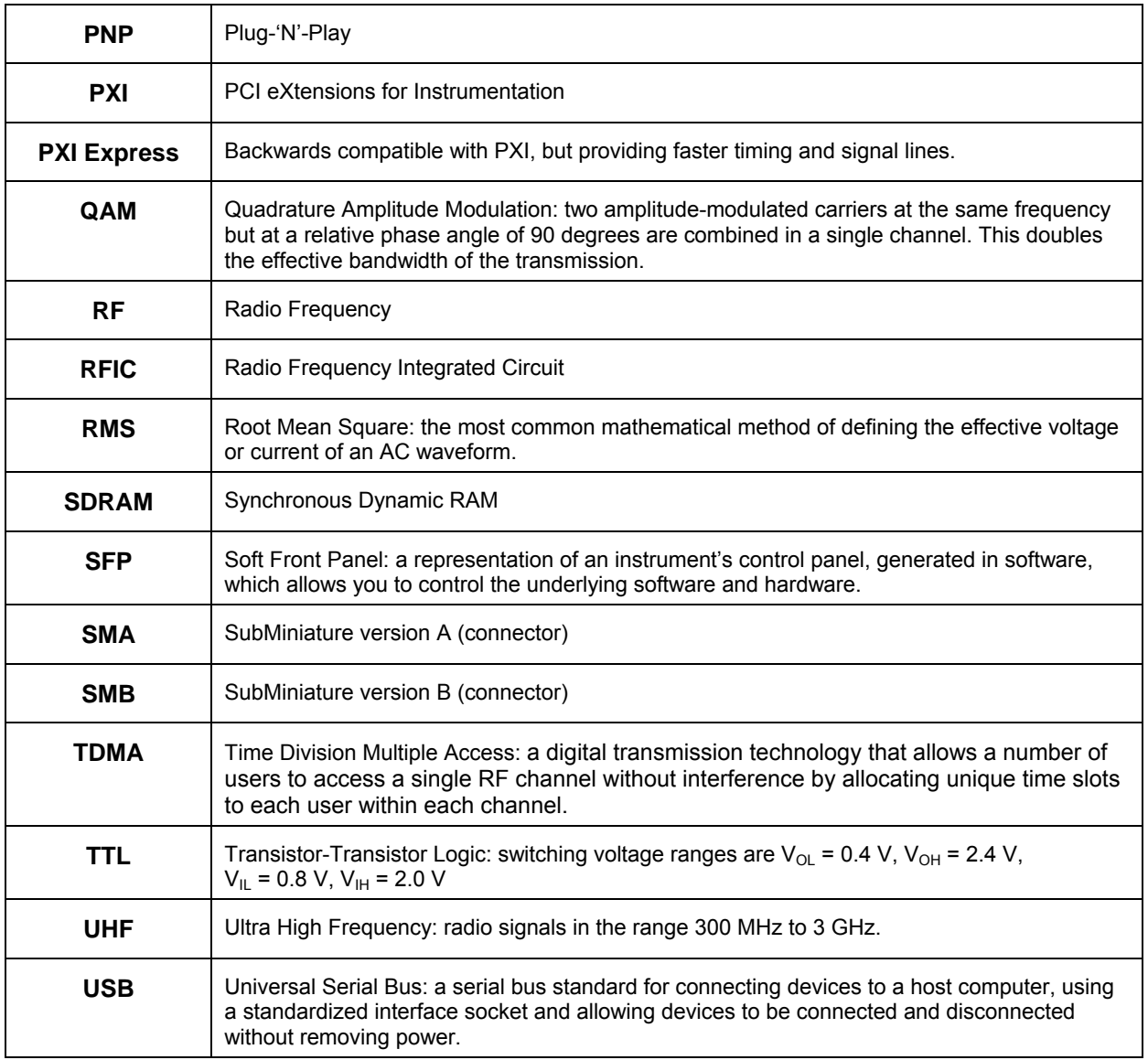

#### **GLOSSARY**

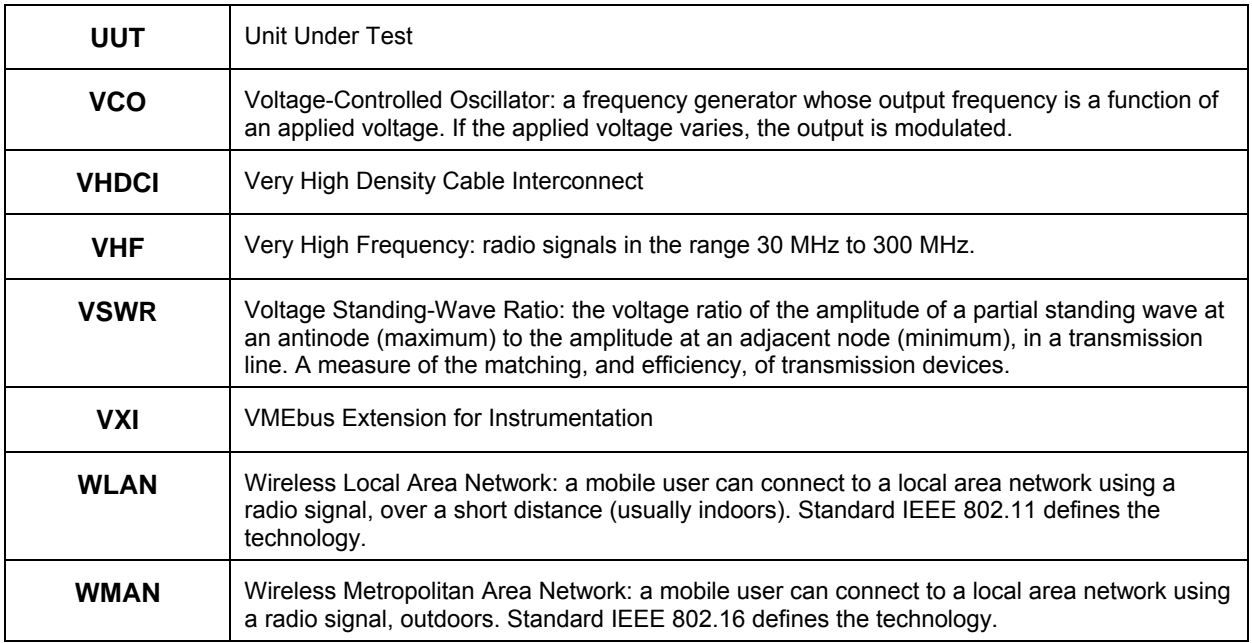